# INSTALLATIONSHANDBUCH der Applikation iNELS

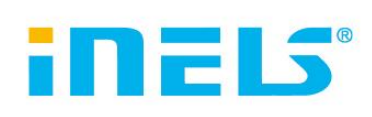

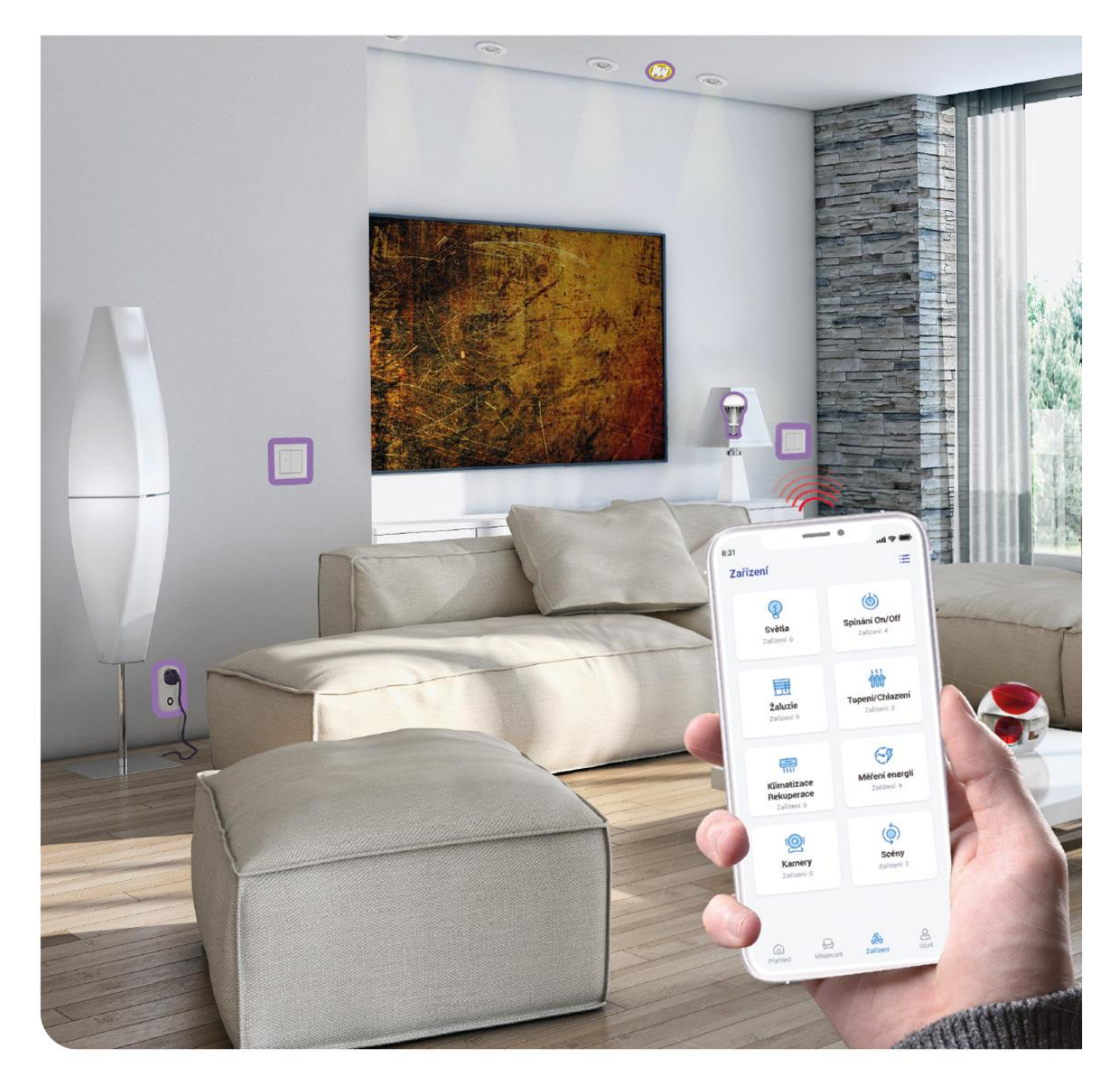

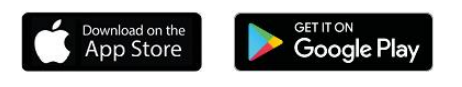

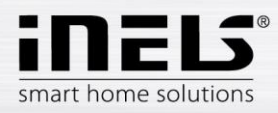

## Inhalt

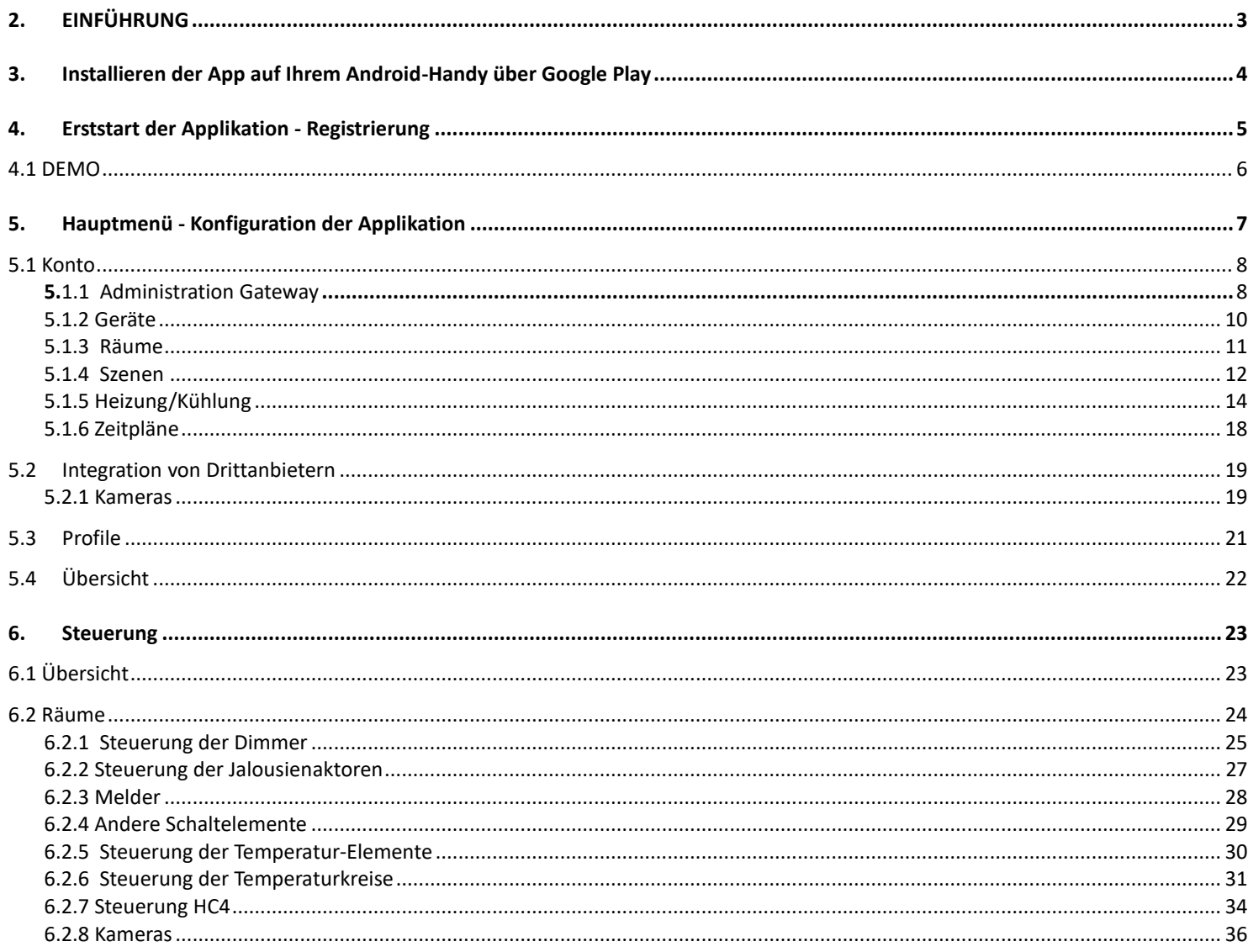

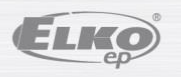

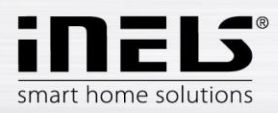

## <span id="page-2-0"></span>**1. EINFÜHRUNG**

Die iNELS-Applikationen (für Mobiltelefone mit Android+iOS OS) wurden für die bequeme Steuerung der RF/BUS-Steuerverkabelung mit Ihrem Smartphone entwickelt. Es handelt sich um eine Ergänzung zum RF/BUS-Steuerungssystem, das sich mit seiner Eleganz als Teil der iNELS Smart Home Solution in jedes moderne Haus einfügt. Das Menü ist in übersichtliche Abschnitte unterteilt, in denen die einzelnen Funktionen durch Icons dargestellt werden. Außerdem können Sie schnell auf Ihre beliebten Funktionen zugreifen und bleiben so immer auf dem Laufenden, was rund um Ihr Zuhause passiert.

Dank iNELS (im Folgenden als "die App" bezeichnet) können Sie die Funktionen Ihrer drahtlosen RF/BUS Control-Verkabelung perfekt steuern. Sie können so die Beleuchtung in Ihrem Haus steuern, Geräte schalten, die Heizung regeln usw.

Die Funktionalität der Applikation ist möglich mit eLAN-RF-003, eLAN-RF-Wi-003, eLAN-RF-103 und Connection Server, zur Steuerung von RF/BUS-Elementen oder zur Steuerung von A/V-Geräten. Ihre drahtlose Installation muss eines dieser Elemente verwenden.

- Sie ist für Geräte mit Android 6.0, iOS 11 und höher konzipiert.
- Optimiert für Geräte mit einer Bildschirmauflösung von 812x375.
- Die Sprache der App ändert sich automatisch entsprechend der im Android-Betriebssystem eingestellten Sprache.

Ein Cloud-Konto wird erstellt, wenn Sie sich für die App registrieren.

Implementierte Kommunikation mit Hikvision/MJPEG-Kameras, damit Sie überwachen können, was in der Umgebung Ihres Hauses passiert.

Ermöglicht die gleichzeitige Kontrolle durch mehrere Benutzer.

Ermöglicht die gleichzeitige Kontrolle mehrerer GWs.

Ermöglicht die Steuerung von bis zu 6 eLAN-Boxen.

Hinweis: Wenn die Heizung durch eine Kombination verschiedener Wärmequellen (z.B. Kamineinsatz und Elektrokessel) ausgelegt ist, muss ihre gegenseitige Sperrung bereits bei der Installation gelöst werden. Dies liegt an der Trägheit der Funktion der Thermoköpfe, die nicht an die sprunghaften hohen Temperaturänderungen angepasst sind, die auftreten, wenn Wasser schnell erhitzt wird, z. B. in einem Kamineinsatz. Bei der Kombination mit einem Kamineinsatz wird empfohlen, mindestens einen Heizkörper in der Heizungsanlage voll geöffnet zu haben.

Einstellungsmöglichkeiten für ein eLAN-RF-003:

- maximale Anzahl der Aktoren 70
- maximale Anzahl der Zeitpläne für Aktoren 10
- maximale Anzahl der Zeitpläne für Heizung/Kühlung 16
- maximale Anzahl von Aktoren in einem Zeitplan 10F
- maximale Anzahl von Intervallen in einem Zeitplan 8
- max. Anzahl der Heiz-/Kühlkreise 16
- max. Anzahl von Aktoren im Heiz-/Kühlkreis 10
- maximale Anzahl der Zentralquellen 4
- max. Anzahl der Kreise für eine zentrale Quelle 16

Einstellungsmöglichkeiten für ein eLAN-RF-103:

- maximale Anzahl der Aktoren 70
- maximale Anzahl der Temperaturzonen 16
- max. Anzahl von Zeitplänen 20, (max. 20 zugewiesene Akteure oder HCAs im Plan)
- maximale Anzahl der Zentralquellen 5
- max. Anzahl von Heiz- und Kühlgeräten in der Temperaturzone 10 Aktoren für HEAT und max. 10 Aktoren für COOL, insgesamt 20
- maximale Anzahl von Intervallen im Zeitplan 8
- max. Anzahl von Räumen: 60, (max. 32 Aktoren im Raum)
- max. Anzahl von Szenen: 30, (max. 30 Aktionen in einer Szene)

#### **Download:**

Sie können die aktuelle Version auf Google Play unter dem Namen iNELS herunterladen <https://play.google.com/store/apps/details?id=cz.elkoep.inelssmarthome.test>

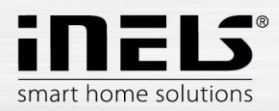

### <span id="page-3-0"></span>**Installieren der App auf Ihrem Android-Handy über Google Play**

- Verwenden Sie Ihr Mobiltelefon, um sich mit dem Internet zu verbinden.
- Aktivieren Sie **Google Play** / APP store.
- Geben Sie **iNELS** in die Suchleiste ein und suchen Sie.
- Wählen Sie die Applikation in der Liste unter iNELS aus und öffnen Sie den Dialog mit Infos über die Applikation.
- Klicken Sie auf Installieren. Es wird eine Meldung angezeigt, dass die App auf die Telefondienste zugreifen kann. Sie sind eine Voraussetzung für die Installation der App - klicken Sie auf die Schaltfläche *Akzeptieren*.
- Auf dem Bildschirm erscheint eine Balkengrafik, die anzeigt, dass die App auf Ihr Telefon heruntergeladen wird, gefolgt von einer Benachrichtigung, dass die App auf Ihrem Telefon installiert wurde.
- Wenn die Installation der App auf Ihrem Telefon abgeschlossen ist, werden die Schaltflächen Öffnen und Deinstallieren angezeigt.
- Klicken Sie auf das Symbol auf der Registerkarte Applikation.
- Nach der Installation erscheint ein Symbol auf Ihrem mobilen Gerät:

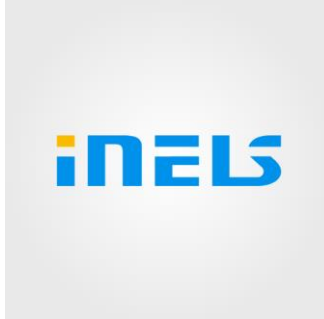

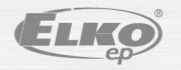

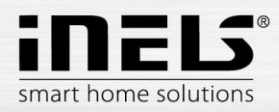

## <span id="page-4-0"></span>**2. Erststart der Applikation - Registrierung**

Wenn Sie die App zum ersten Mal aktivieren, sehen Sie den Anmeldebildschirm. Es ist möglich, sich mit der ursprünglichen iNELS Cloud anzumelden oder eine neue Registrierung zu erstellen.

Registrierung - das Passwort muss mindestens einen Großbuchstaben, einen Kleinbuchstaben, eine Zahl und ein Sonderzeichen (#?!@\\$%^&\*-.) enthalten. Es ist notwendig, die Vertragskonditionen zu bestätigen:

1)Privacy policy https://www.elkoep.cz/media/import/Elko/iHC-MAIRF\_CLOUD/CS/PrivacyPolicy.pdf

2)Terms of service https://www.elkoep.cz/media/import/Elko/iHC-MAIRF\_CLOUD/CS/TermsOfService.pdf

Es wird eine Bestätigung an die angegebene E-Mail-Adresse geschickt, die Sie durch Anklicken bestätigen müssen. Nachdem Sie auf die Bestätigung geklickt haben, können Sie sich in der Applikation anmelden.

Unter der Schaltfläche "Demo" (unten links) können Sie die Demoversion der Applikation aufrufen (Ausstellungsräume in Prag/Holešov/Nitra).

Der Offline-Modus wird verwendet, um ohne Internetverbindung auf die Steuerung zuzugreifen - nur im lokalen Netzwerk des Gateways.

Wenn Sie Ihr Passwort zurücksetzen möchten, erhalten Sie nach Eingabe und Übermittlung Ihrer registrierten E-Mail-Adresse eine E-Mail mit einer Anleitung zum Zurücksetzen Ihres Kontos.

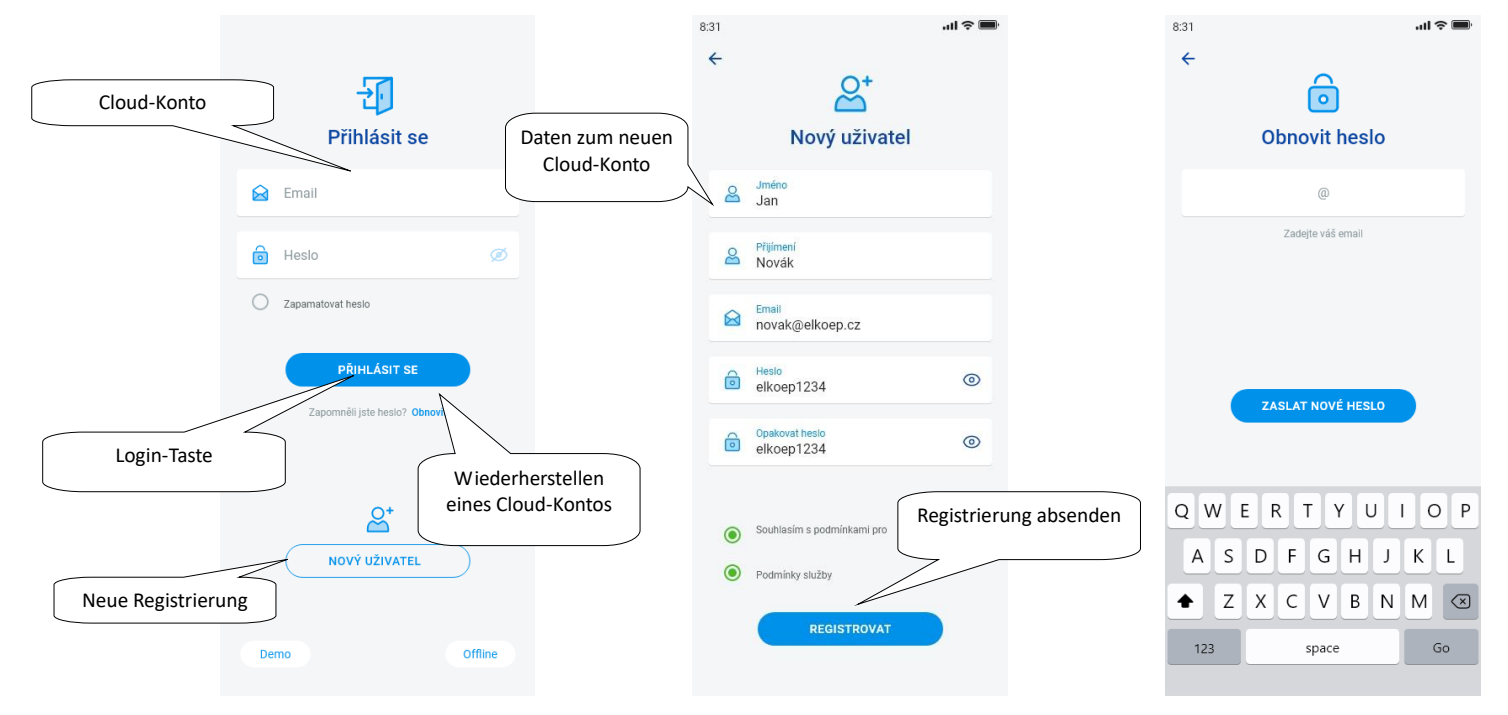

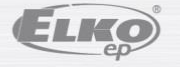

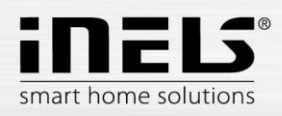

### **4.1 DEMO**

<span id="page-5-0"></span>Oben rechts finden Sie ein Umschaltmenü, mit dem Sie zwischen dem RF- und dem BUS-Showroom wechseln können.

Klicken Sie auf den Pfeil oben links, um zum ersten Anmeldebildschirm zurückzukehren.

Die Bilder aller Kameras sind online, so dass die Kontrollen am unteren Rand live angezeigt werden können.

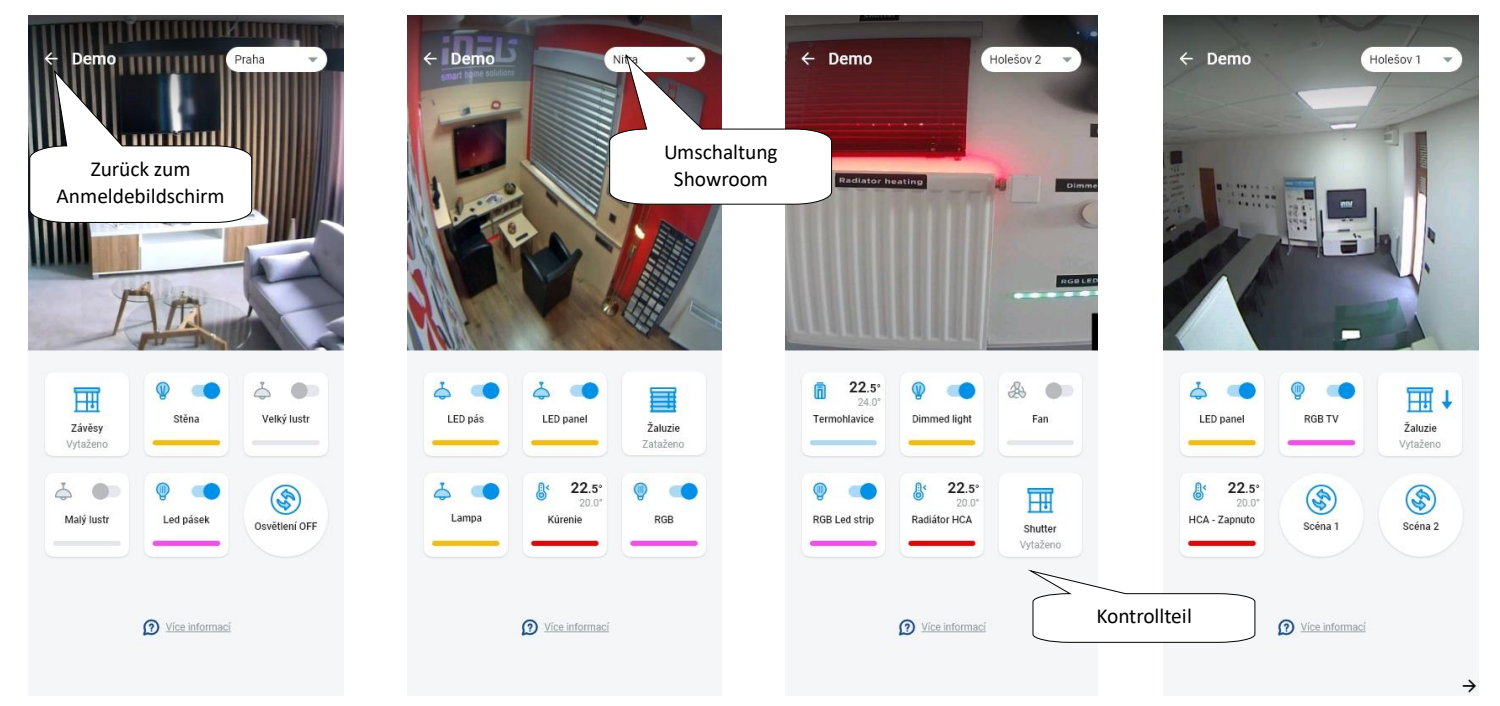

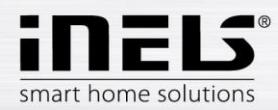

## <span id="page-6-0"></span>**3. Hauptmenü - Konfiguration der Applikation**

Das Hauptmenü der Anwendung befindet sich am unteren Rand der Anwendung und ist in 4 Registerkarten unterteilt: Übersicht, Raum, Gerät und Konto.

Nach der Anmeldung gelangen Sie zum Bildschirm "Übersicht", wo Sie beliebige Geräte hinzufügen können. Dieser Bildschirm wird hauptsächlich zur Steuerung der am häufigsten benutzten Elemente verwendet. Im oberen Bereich können Sie diese Geräte hinzufügen oder entfernen. Sie können an dieser Stelle auch den gesamten Bildschirm freischalten und Elemente an eine beliebige Stelle verschieben.

Weitere Steuerungsoptionen sind verfügbar, wenn Sie zur Registerkarte Räume oder Geräte wechseln. Auf der Registerkarte "Räume" werden die Elemente genau entsprechend den Einstellungen des hinzugefügten Gateways angezeigt. Auf der Registerkarte "Geräte" werden die hinzugefügten Elemente entsprechend ihrer Verwendung angezeigt. Hier finden Sie z. B. Gruppen von Leuchten, Schaltern oder Meldern.

Die letzte Registerkarte ist "Konto", wo Sie die unten beschriebenen Einzelposten finden. Dieser Teil der Applikation wird hauptsächlich für die Einstellungen des Gateways verwendet.

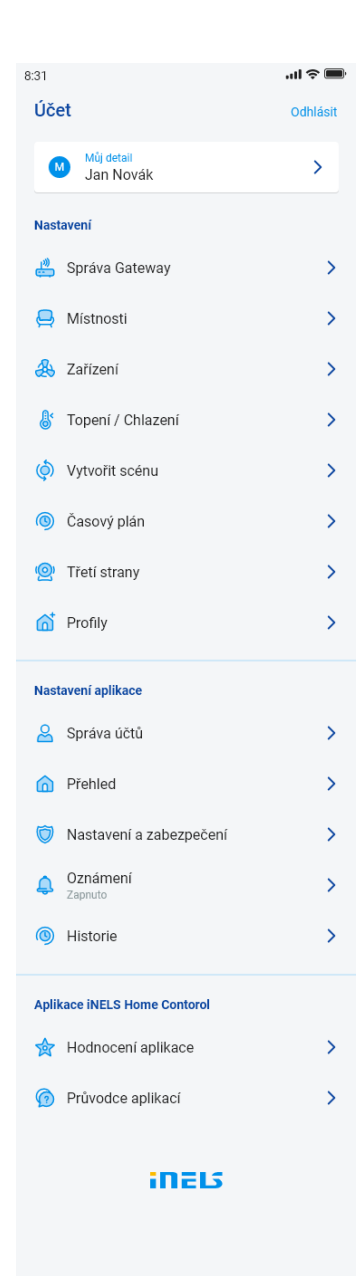

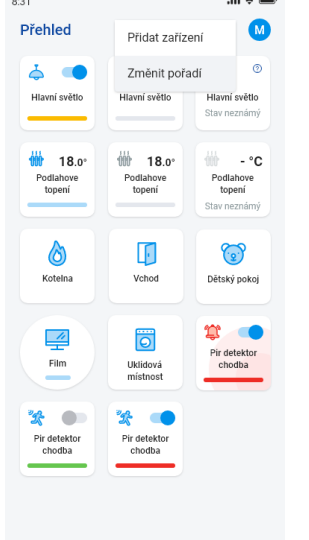

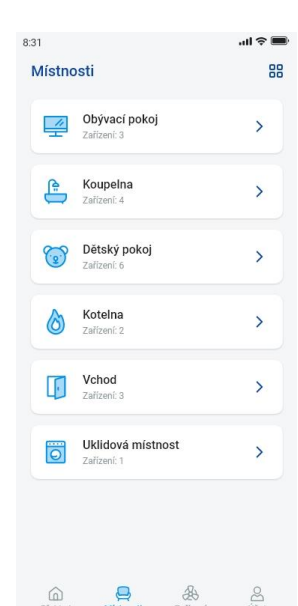

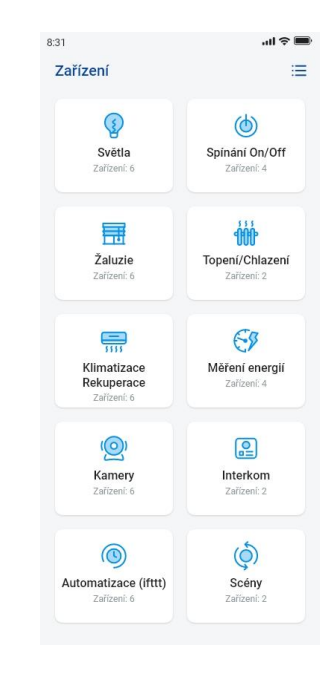

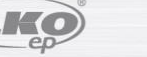

Œr

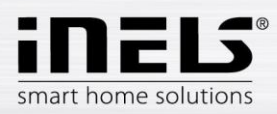

#### <span id="page-7-0"></span>**5.1 Konto**

Die Registerkarte "Konto" wird hauptsächlich zur Konfiguration des iNELS-Systems verwendet. Sie können hier die hinzugefügten Gateways verwalten, im Rahmen der eLAN-Kommunikationsgateways dann einzelne Aktoren und Räume hinzufügen, unter denen die hinzugefügten Aktoren erscheinen. Eine weitere Möglichkeit ist die Erstellung von Heizkreisen, Szenen oder die Verwaltung von Kameras innerhalb eines lokalen Netzwerks. Die letzte Option ist die Verwaltung von Profilen oder der Übersicht.

#### 5.1.1 **Administration Gateway**

<span id="page-7-1"></span>Auf der Registerkarte "Konto" finden Sie in den Einstellungen den Punkt "Gateway verwalten". Dieser dient zum Hinzufügen, Entfernen, Aktivieren oder Deaktivieren neuer eLAN-RF-003, eLAN-RF-Wi-003, eLAN-RF-103 (im Folgenden als "eLAN" bezeichnet) und Connection server.

Sie können ein Gateway (im Folgenden "GW") manuell hinzufügen oder automatisch suchen lassen.

Vergewissern Sie sich vor der Suche, dass Sie mit demselben WiFi-Netzwerk wie Ihr GW verbunden sind.

- **Manuell hinzufügen:** Wenn Sie die IP-Adresse des GW kennen, mit dem Sie eine Verbindung herstellen möchten, klicken Sie auf die Schaltfläche "*Manuell hinzufügen*". Wählen Sie den GW-Typ, geben Sie (einen beliebigen) Namen, die IP-Adresse, den Port (eLAN 80 / CS 8000 / eLAN-103 9999) und die Anmeldedaten ein (Standardname eLAN 003: admin Kennwort: elkoep oder Name: Benutzer Kennwort: elkoep /// eLAN 103 - admin/elkoep owner/elkoep).
- **Automatische Suche:** Durch Drücken von "+" oder "Gateway hinzufügen" wird eine automatische Suche nach GWs im lokalen Netz gestartet. Die gefundenen GWs, die sich in Ihrem Netzwerk befinden, mit dem Sie derzeit über Telefon verbunden sind (Heimnetzwerk), werden angezeigt. Sie können GW durch Berühren hinzufügen. Um GW zu der Applikation hinzuzufügen, müssen Sie Ihre Anmeldedaten eingeben.

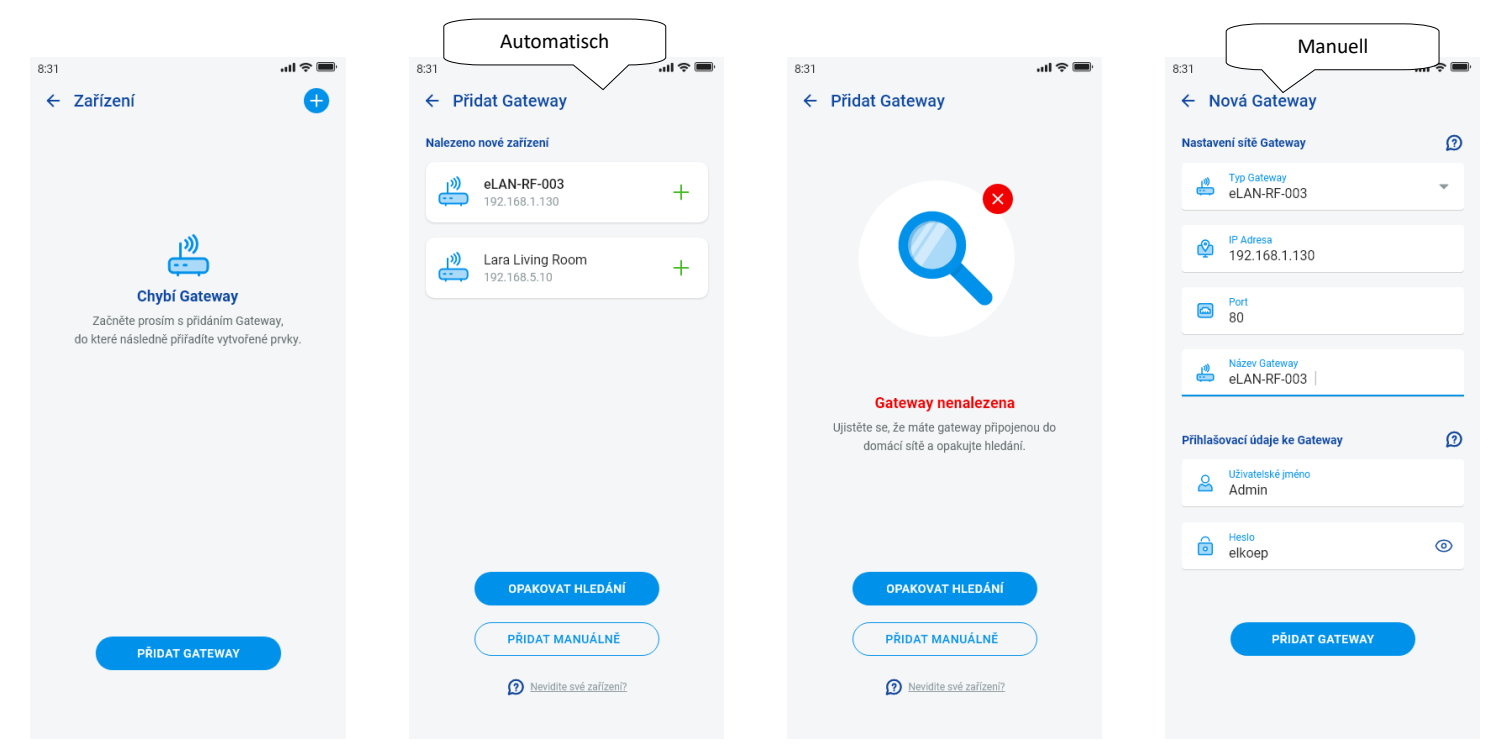

Mit einem Adminkonto können Sie in die eLAN-Konfiguration eingreifen. Mit einem Benutzerkonto können Sie nur die von Ihnen erstellte Konfiguration steuern.

Sobald Sie ein GW eLAN hinzufügen, wird es automatisch mit dem Cloud-Konto verbunden, das Sie zum Hinzufügen zur App verwendet haben. Dadurch entfällt die Eingabe von Anmeldedaten.

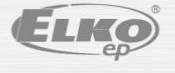

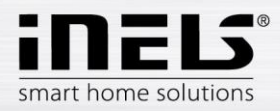

- **Detail GW:** Wenn die Schaltfläche "Wiederherstellen" bei dem Cloud-Konto angezeigt wird - GW kann wieder mit Cloud verbunden werden

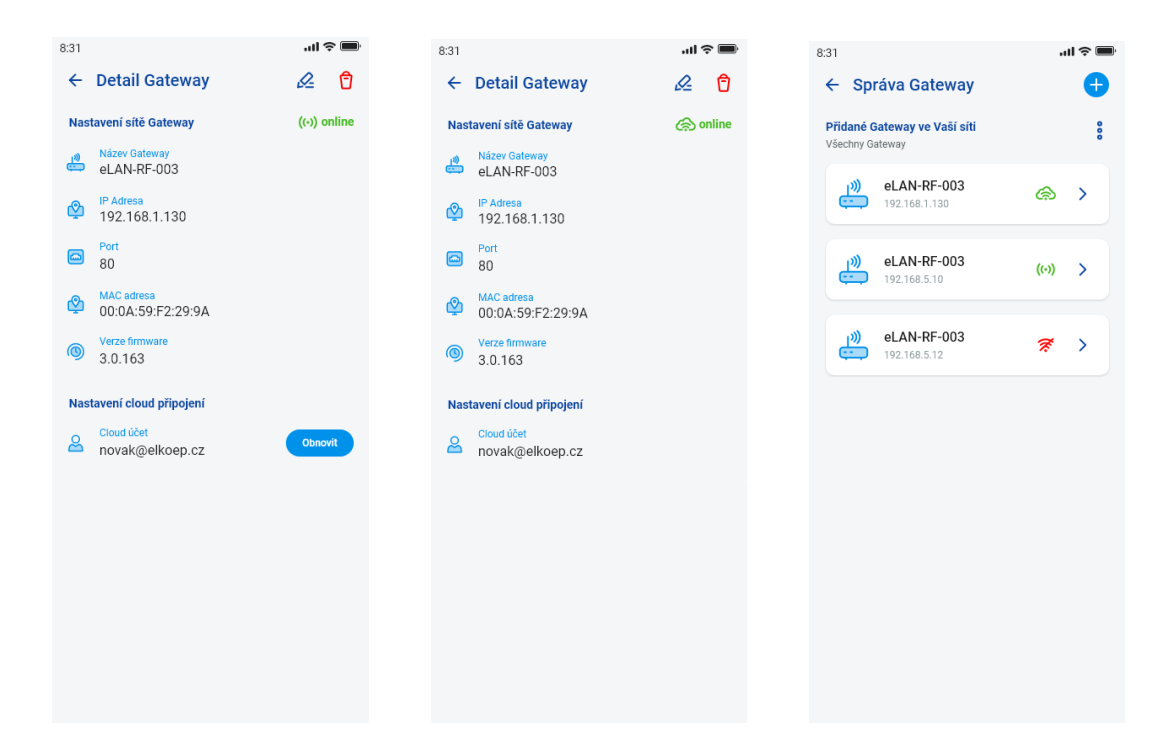

Bezeichnung der Erreichbarkeit einzelner Zustände der Verbindung:

- Rotes Symbol GW nicht verfügbar
- Grünes Signalsymbol lokal verfügbare GW
- Grüne Wolke erreichbare Cloud-Verbindung

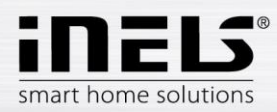

#### <span id="page-9-0"></span>**5.1.2 Geräte**

Die Einstellung ist für **eLAN-RF-003, eLAN-RF-Wi-003 und eLAN-RF-103** (im Folgenden als "eLAN-RF" bezeichnet) vorgesehen. Die Konfiguration des BUS-Geräts erfolgt nicht in der Applikation, sondern auf der Seite CS.

Diese dient zum Hinzufügen, Bearbeiten oder Entfernen von RF-Elementen.

Drücken Sie die Taste "Gerät", um die Liste der hinzugefügten Elemente anzuzeigen. Drücken Sie die "+"-Taste, um das Menü zum Hinzufügen von Elementen aufzurufen, und geben Sie ein:

- Name geben Sie einen beliebigen Namen ein (mit Akzenten)
- Gateway drücken Sie dieses Feld, um eine Liste der aktiven eLAN-RFs anzuzeigen, aus der Sie das gewünschte eLAN-RF auswählen können
- Adresse des Gerätes geben Sie den sechsstelligen Code ein, der auf dem zuzuordnenden Element angegeben ist
- Gerätetyp\* wählen Sie den Gerätetyp aus dem Menü
- Symbol Wenn Sie auf dieses Feld drücken, wird ein Menü mit verschiedenen Symboltypen angezeigt. Drücken Sie auf das gewünschte Symbol, um es auszuwählen
- Für Schaltaktoren ist es außerdem möglich, die Kategorie auszuwählen, unter der der jeweilige Artikel in den Gerätegruppen angezeigt wird

Drücken Sie die Taste "Speichern", um die Einstellungen zu bestätigen. Sie kehren zum Menü *Geräteliste* zurück.

Artikel editieren\*\* - in der Artikelliste durch kurzes Drücken auf den Namen. nach Drücken des Bearbeitungsstift-Symbols in der oberen rechten Ecke Entfernen eines Elements - kann durch Drücken des Papierkorb-Symbols in der oberen rechten Ecke entfernt werden Drücken Sie die Schaltfläche "*Hinzufügen*" in der Liste der Elemente, um weitere Elemente hinzuzufügen.

\*Bei der Auswahl des Temperaturtyps des Elements zeigt die Applikation ein Feld zur Eingabe des Offsets an.

- RFATV-1/RFATV-2 Offset im Bereich ±20 °C, Schritt 0,5 °C
- RFTC-10/G Offset im Bereich ±5 °C, Schritt 0,5 °C
- RFTI-10B Offset im Bereich ±20 °C, Schritt 0,1 °C
- RFSTI-11B(G) im Bereich ±20 °C, Schritt 0,1 °C

Bei Elementen mit internem und externem Temperatursensor kann der Offset für jeden Sensor separat eingestellt werden.

\*\*Wenn Sie ein Element bereits einem eLAN-RF zugewiesen haben, können Sie es nicht einem anderen zuweisen. Die IP-Adresse des eLAN-RF kann nicht editiert werden. Sie müssen das Element von dem ursprünglichen eLAN-RF entfernen und es dann dem gewünschten Element neu zuordnen.

Durch Drücken von "+" in der rechten Ecke können Sie den Datamatrix-Scan starten. Elemente, die diesen Code aufgedruckt haben, können leicht in die Applikation eingebunden werden.

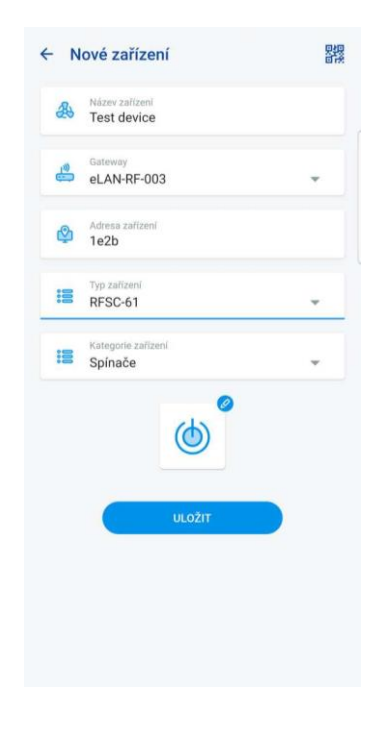

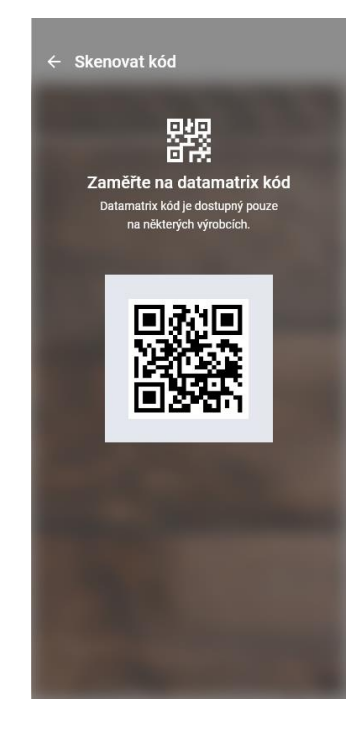

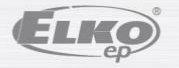

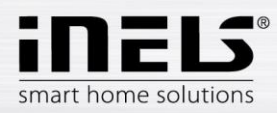

#### <span id="page-10-0"></span>**5.1.3 Räume**

Die Einstellung ist für **eLAN-RF-003, eLAN-RF-Wi-003 und eLAN-RF-103** (im Folgenden als "eLAN-RF" bezeichnet) vorgesehen. Die Konfiguration der Räume für BUS erfolgt nicht in der Applikation, sondern auf der Seite Connection Server. Sie dient zum Hinzufügen, Entfernen oder Bearbeiten von Räumen.

Zur besseren Übersichtlichkeit werden einzelne Räume erstellt, denen eingestellte Elemente und Szenen zugeordnet werden.

Drücken Sie die Taste "*Raum hinzufügen*" oder "*+*", um die Einstellungen anzuzeigen:

- Name des Raums geben Sie einen beliebigen Namen ein (auch mit Akzenten)
- Gateway drücken Sie dieses Feld, um eine Liste der aktiven eLAN-RFs anzuzeigen, aus der Sie das gewünschte eLAN-RF auswählen können
- Symbol Wenn Sie auf dieses Feld drücken, wird ein Menü mit verschiedenen Symboltypen angezeigt. Drücken Sie auf das gewünschte Symbol, um es auszuwählen

Drücken Sie die Taste "Speichern", um die Einstellungen zu bestätigen. Sie kehren zur Liste der Räume zurück.

Um einen Raum zu entfernen, klicken Sie auf das Papierkorbsymbol in der oberen rechten Ecke.

Tippen Sie auf den Namen des Raumes in der Raumliste, um die Raumdetails anzuzeigen. Hier können Sie zwischen Raum- und Szenenzuordnungen wechseln. Klicken Sie auf den Editierstift, um eine Liste zur Auswahl konkreter Elemente und Szenen zu öffnen. Berühren Sie die gewünschten Elemente, um sie einem Raum zuzuordnen. Drücken Sie die Schaltfläche "*Änderungen speichern*", um die Einstellungen zu bestätigen. Verwenden Sie das Stiftsymbol oben im Raumdetail, um einen bereits erstellten Raum zu editieren. Drücken Sie die Taste "+", um weitere Räume hinzuzufügen. Um zum Menü Einstellungen zurückzukehren, drücken Sie die Taste "*Zurück*".

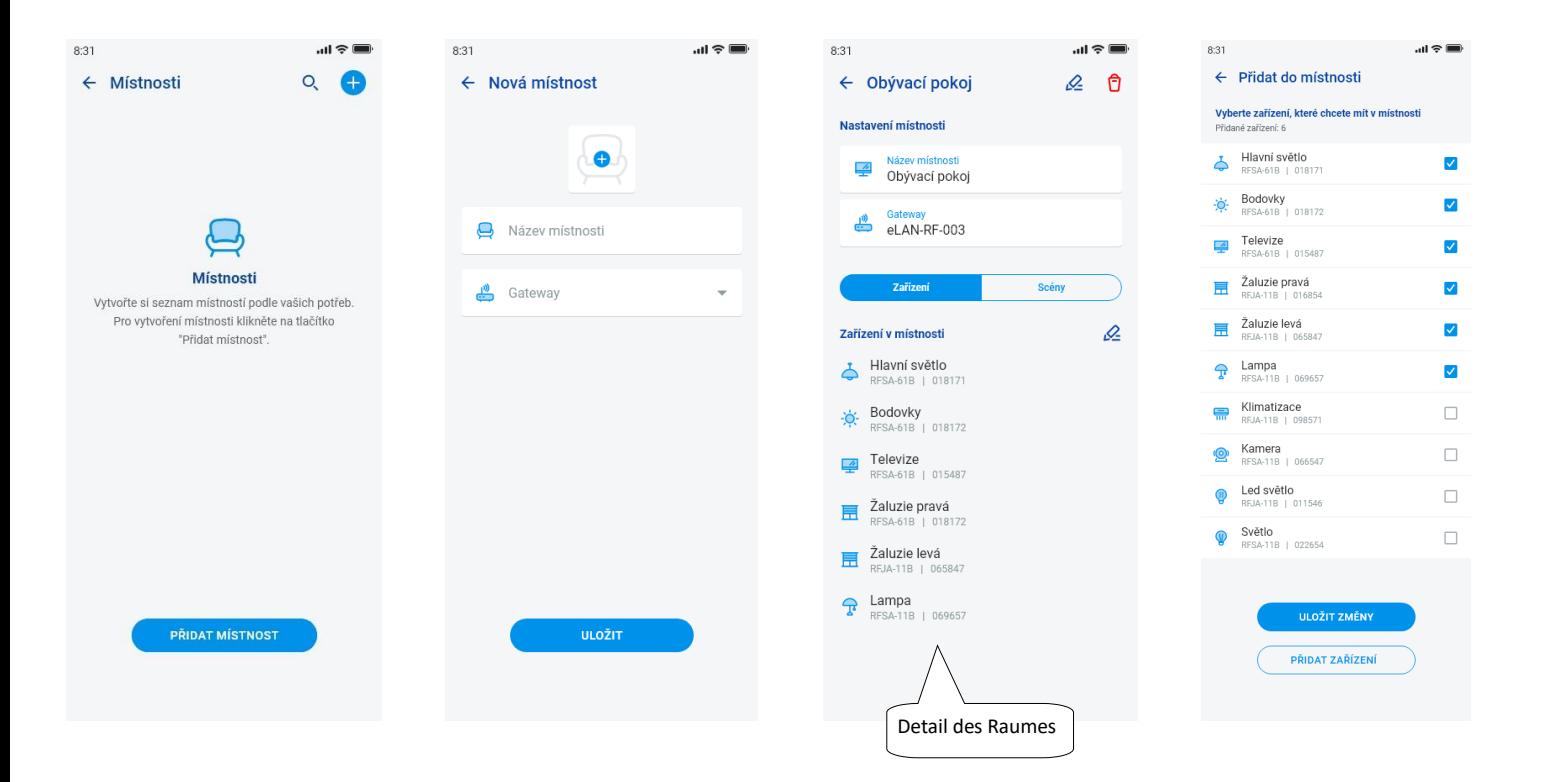

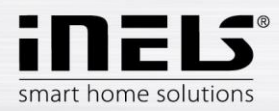

#### <span id="page-11-0"></span>**5.1.4 Szenen**

Szenen werden für die Sammelsteuerung von vordefinierten Einstellungen verwendet, wie z. B: Alle aus/ein oder Alle Jalousien nach unten/oben, usw.

Szeneneinstellungen können nur für das eLAN-RF-Gateway vorgenommen werden.

Drücken Sie die Taste "+", um die Einstellungen anzuzeigen:

- Name der Szene geben Sie einen beliebigen Namen ein (mit Akzenten)
- Gateway Drücken Sie dieses Feld, um die IP-Adressen der aktiven eLAN-RFs anzuzeigen und das gewünschte eLAN-RF auszuwählen.
- Gerät auswählen berühren Sie, um Elemente auszuwählen, dann wird eine Auswahl von Funktionen\* angezeigt, die Sie in der Szene nach Bedarf einrichten können. Wenn Sie auf die Schaltfläche "*Zurück*" klicken, kehren Sie zur Liste der Elemente zurück, wo Sie mit weiteren Einstellungen fortfahren können.

Drücken Sie die Schaltfläche " *Szene speichern*", um die Einstellungen zu bestätigen. Es wird eine Liste der erstellten Szenen angezeigt. Verwenden Sie die Taste "*+*", um weitere Szenen einzustellen.

Szene editieren - drücken Sie kurz auf den Namen. Die IP-Adresse des eLAN-RF kann nicht editiert werden. Sie müssen die Szene von dem ursprünglichen eLAN-RF entfernen und sie dann dem gewünschten neu zuordnen.

Um einen Szene zu entfernen, klicken Sie auf das Papierkorbsymbol in der oberen rechten Ecke.

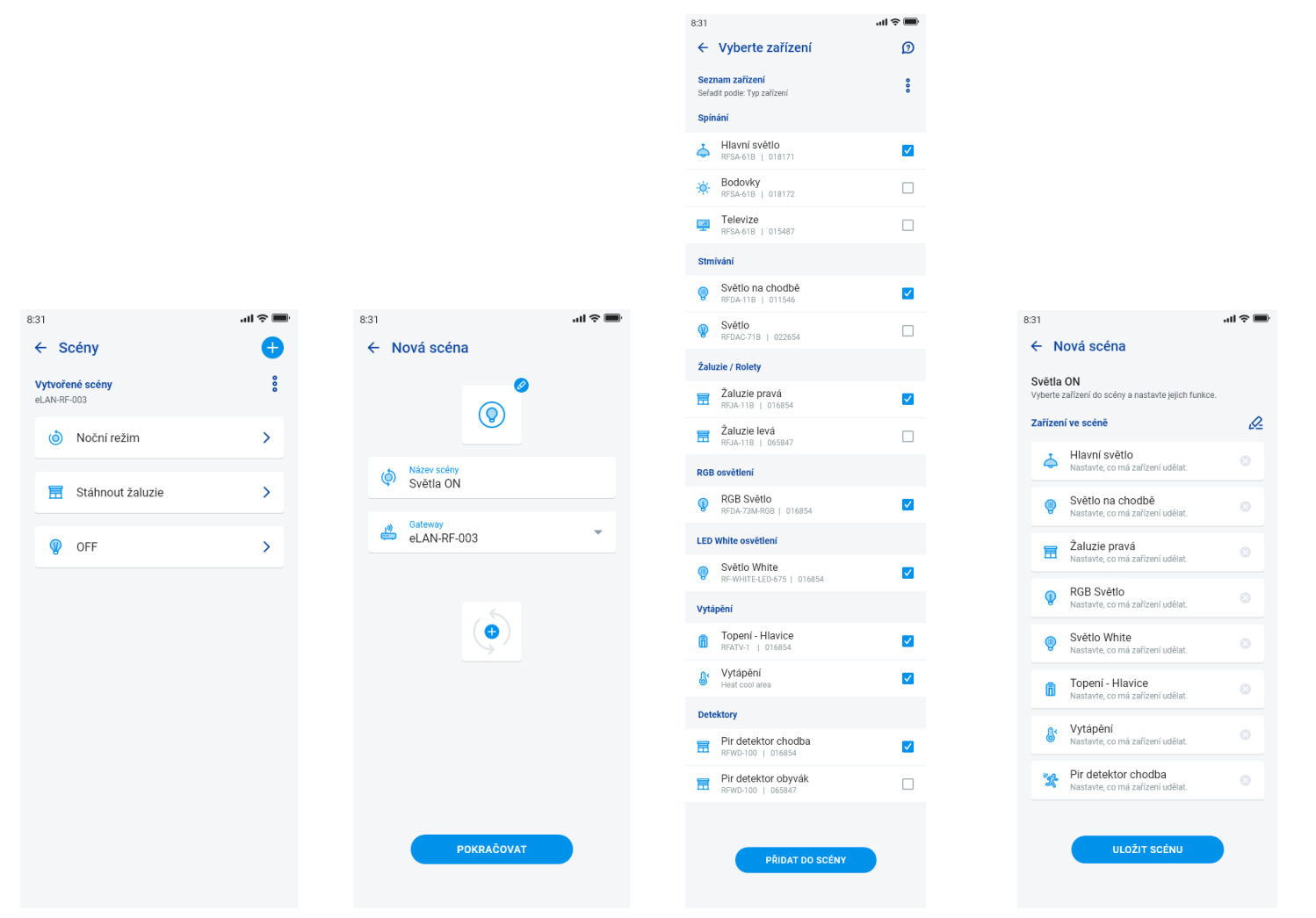

IS® E smart home solutions

## **Installationshandbuch der Applikation iNELS**

 $0.9<sup>1</sup>$ 

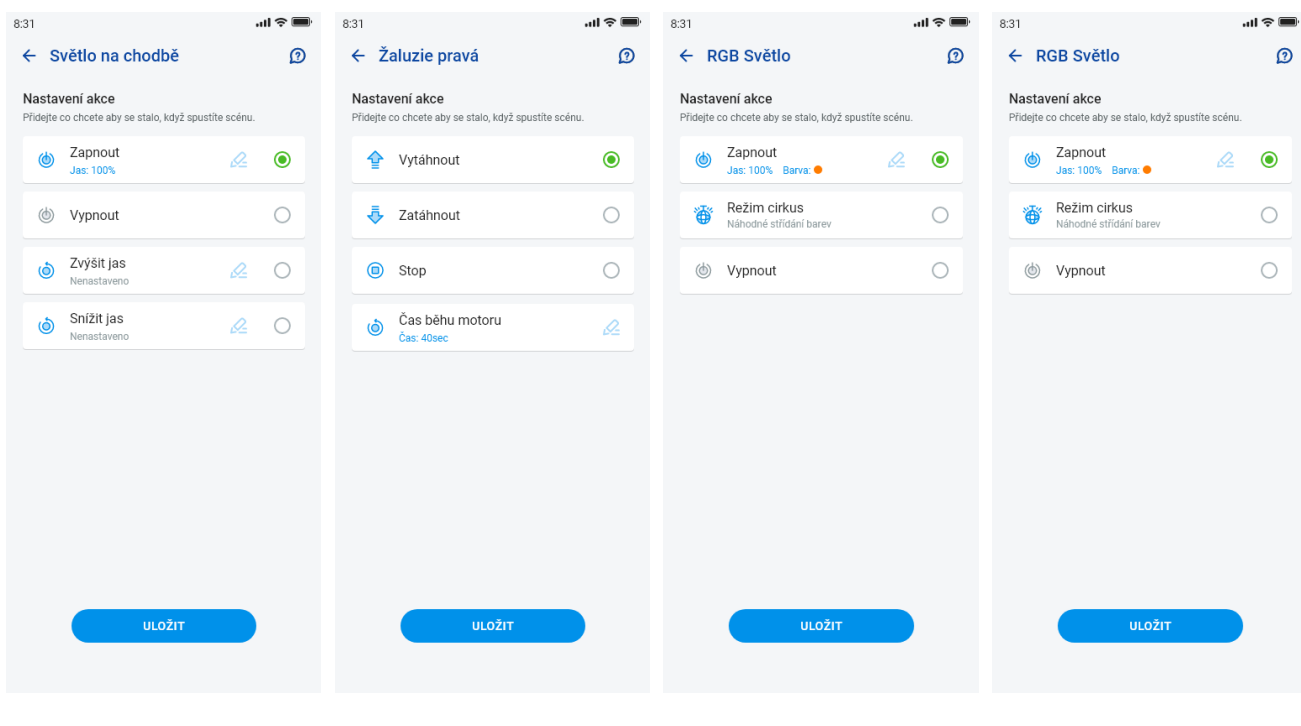

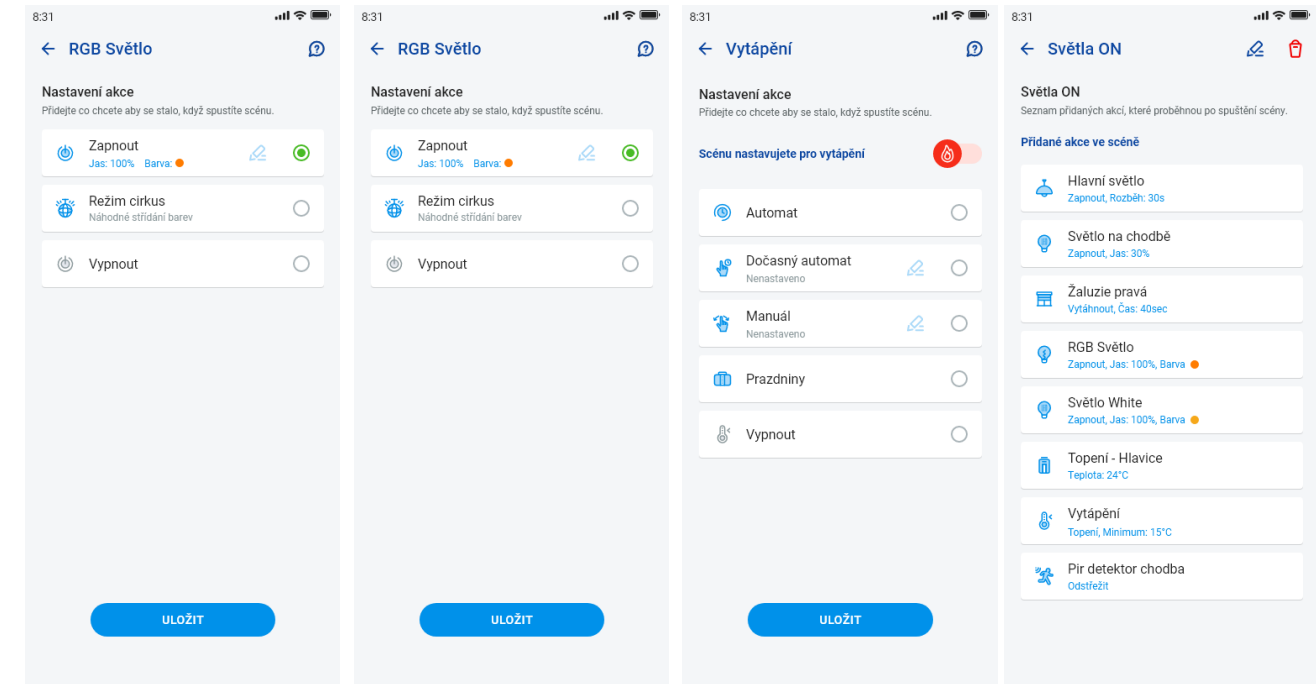

 $0.91$ 

Funktionen variieren je nach Art des Elements (Schalten, Dimmen...)

Kehren Sie zum Menü Einstellungen zurück - tippen Sie auf den Zurück-Pfeil.

 $0.91$ 

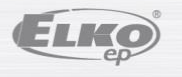

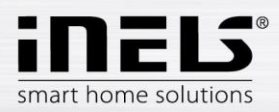

#### <span id="page-13-0"></span>**5.1.5 Heizung/Kühlung**

Die Anwendung kann sowohl für die Steuerung der Heizung, als auch der Kühlung verwendet werden, und zwar von der zentralen Quelle bis zur Steuerung, z.B. des RFATV-1/RFATV-2 Thermokopfes am Heizungsventil. Drücken Sie die Taste "*Heizung/Kühlung*", um das Menü aufzurufen: Zeitplan, Heizkreis und zentrale Quelle (der Thermokopf RFATV-1/RFATV-2 kann nur zum Heizen verwendet werden).

**Temperaturpläne** - Einstellung der Temperatur- und Kühlmodi im Wochenplan

Tippen Sie auf "*Temperaturpläne*", um eine Liste der hinzugefügten Temperaturpläne anzuzeigen. Drücken Sie die Taste "+", um Einstellungen anzuzeigen:

- Name des Temperaturplans geben Sie einen beliebigen Namen (mit Akzenten) ein.
- Gateway drücken Sie auf dieses Feld, um eine Liste der aktiven eLAN-RFs anzuzeigen, aus der Sie das gewünschte eLAN-RF auswählen können.
- Hysterese Einstellung der oberen und unteren Grenzen im Bereich von 0.1 ... 5°C (Wenn der Heizkreis den Thermostatkopf RFATV-1/RFATV-2 als Heizelement enthält, schaltet sich die zentrale Quelle, für die die Prozentregelung gewählt ist, ein, wenn der Thermostatkopf auf 5% geöffnet wird. Dieser gibt den Abschaltbefehl, wenn er auf weniger als den eingestellten Prozentsatz geschlossen ist - er folgt nicht der eingestellten Hysterese).
- Einstellungen der Temperaturmodi Möglichkeit, die voreingestellte Temperatur für jeden Modus (Minimum, Dämpfung, Normal und Komfort) einzustellen.
- Einstellungen der Kühlmodi Möglichkeit, die voreingestellte Temperatur für jeden Modus (Minimum, Dämpfung, Normal und Komfort) einzustellen.

Tippen Sie auf die Schaltfläche "*Weiter*", um den Plan zu öffnen. Standardmäßig ist der Temperaturmodus auf Minimum eingestellt. Drücken Sie auf die Schaltfläche "*Zeitplan hinzufügen*", um die Einstellungen anzuzeigen:

- Temperaturmodi wählen Sie den gewünschten Temperaturmodus für einen bestimmten Zeitraum
- Von/Bis verwenden Sie den Schieberegler, um den gewünschten Beginn und das Ende des ausgewählten Modus einzustellen
- Tag wählen Sie den Tag oder die Tage der Woche aus, für die die hinzugefügten Einstellungen gelten sollen

Tippen Sie auf die Schaltfläche "*Speichern*", um zu den Zeitplandetails zurückzukehren, und drücken Sie auf die Schaltfläche "*Zeitplan hinzufügen*", um weitere Zeitintervalle festzulegen.

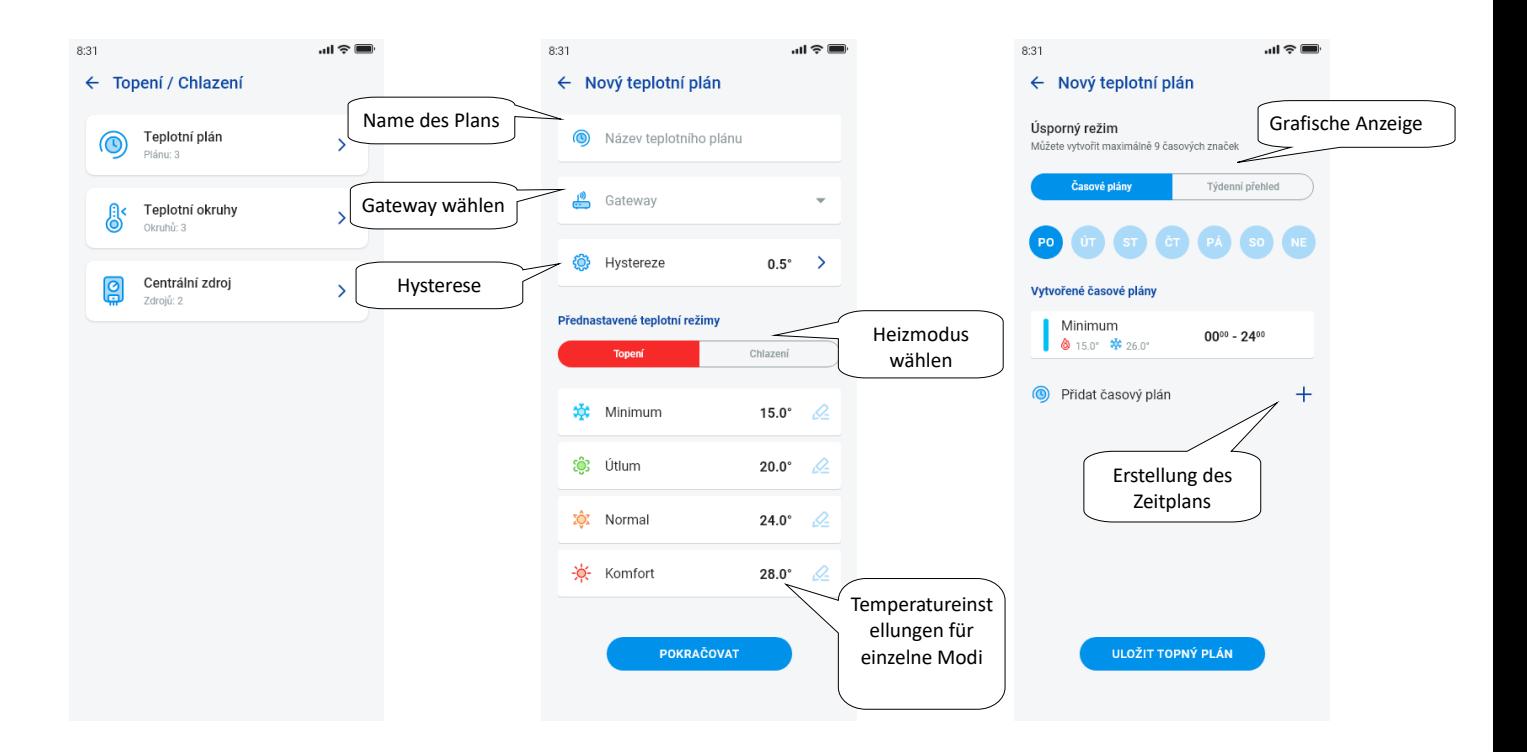

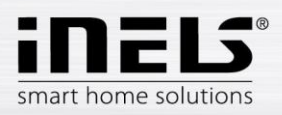

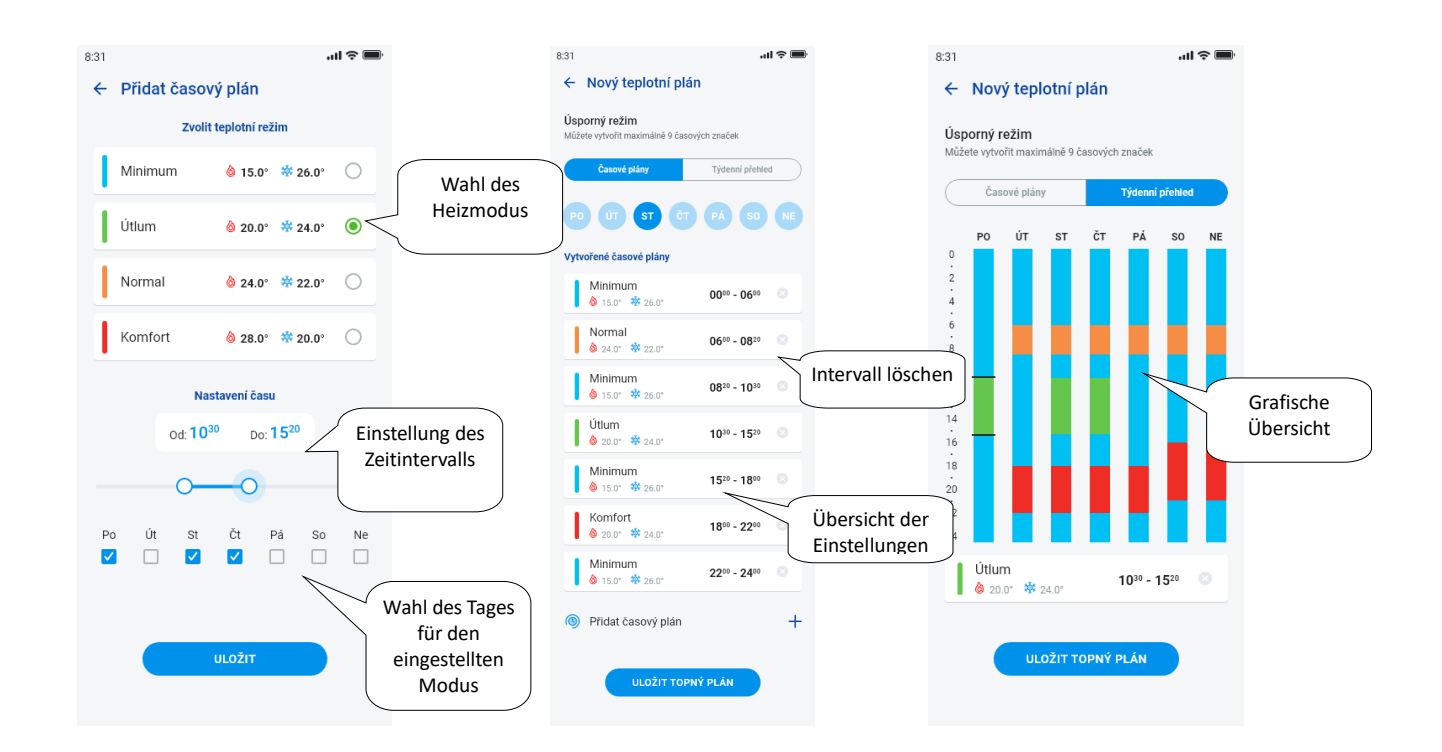

Drücken Sie die Taste "*Heizplan speichern*", um die Einstellungen zu bestätigen. Die Einstellung wird in der jeweiligen Spalte entsprechend dem eingestellten Temperaturmodus farblich hervorgehoben.

Die erstellten Zeiträume können durch Anklicken bearbeitet oder durch Anklicken des Kreuzes auf der rechten Seite gelöscht werden.

In der Liste der Pläne:

Bearbeiten des Plans - drücken Sie kurz auf den Titel, um zu den Plandetails zu gelangen - verwenden Sie dann den Stift zum Editieren

Einen Plan entfernen - in den Plandetails in der oberen rechten Ecke - das Papierkorbsymbol

Drücken Sie die Taste "*+*", um weitere Räume hinzuzufügen.

Kehren Sie zum Menü "*Zeitplan*", "*Heizkreis*" und "*Zentrale Quelle*" zurück, indem Sie den Zurück-Pfeil berühren.

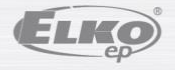

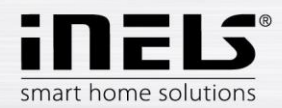

- Die **Temperaturkreise** überwachen die Temperatur anhand eines ausgewählten Sensors im Raum.
	- 1. Sobald die Temperatur unter den eingestellten Wert ± Hysterese sinkt, beginnen die Elemente im zu beheizenden Raum zu heizen (der Thermostatkopf am Heizungsventil öffnet sich, das Relais am Direktheizer schaltet sich ein usw.).
	- 2. Oder sie können die Kühlung im Raum überwachen.

Tippen Sie auf "*Temperaturkreise*", um eine Liste der hinzugefügten Temperaturkreise anzuzeigen. Drücken Sie die Taste "+", um Einstellungen anzuzeigen:

- Name des Temperaturkreises geben Sie einen beliebigen Namen (mit Akzenten) ein.
- Gateway Auswahl des Gateways, an dem der Temperaturkreis erstellt werden soll
- Temperatursensor wählen Sie das Element in der Liste aus (wenn mehrere Temperatursensoren an das Element angeschlossen sind, wählen Sie den gewünschten aus dem Menü aus)\*.
- Temperaturplan wählen Sie aus der Liste
- Urlaubsmodus Auswahl aus der Liste (dient zur vorübergehenden Unterbrechung des Zeitplans, Einstellung ist nicht erforderlich)
- Auswahl der Heizeinheiten Auswahl der Elemente zur Steuerung des Heizkreises. Wenn Sie das Feld *Zentrale Quelle* am Element ankreuzen, müssen Sie die *Zentrale Quelle* zum Temperaturkreislauf einstellen (siehe nächste Seite)

Einem Heizkreis können mehrere zentrale Quellen zugewiesen werden, aber es ist nicht möglich, eine Kombination aus Ein- und Ausschalten zu erstellen

 Auswahl der Kühlanlage - Auswahl der Elemente zur Steuerung des Kühlkreises. Wenn Sie das Feld *Zentrale Quelle* am Element ankreuzen, müssen Sie die *Zentrale Quelle* zum Temperaturkreislauf einstellen (siehe nächste Seite)

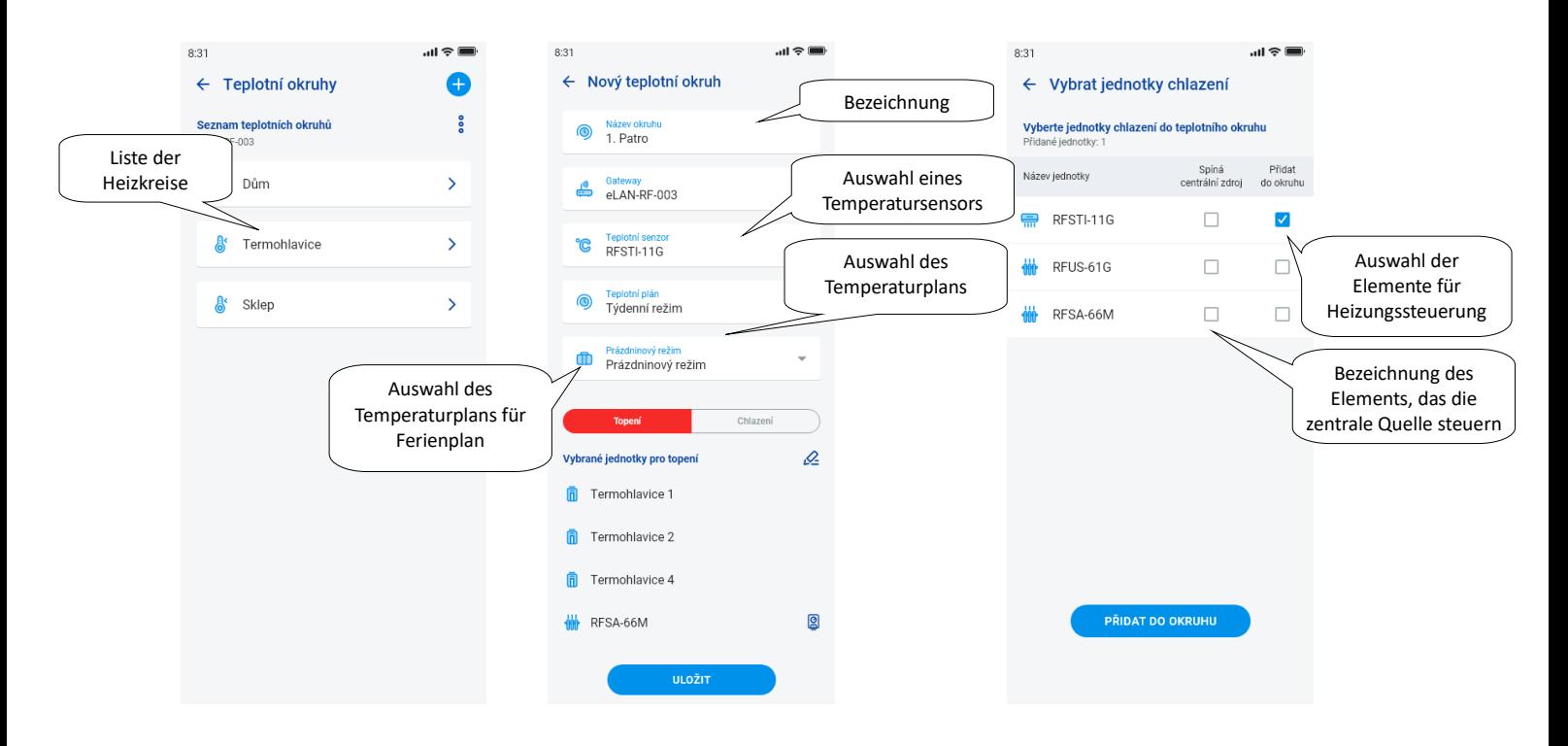

Drücken Sie die Taste "*Speichern*", um die Einstellungen zu bestätigen. Verwenden Sie die Schaltfläche "*Hinzufügen*", um mit der Einstellung weiterer Heizkreise fortzufahren.

Kreise bearbeiten - Editierstift im Detail des Raums

Entfernen von Kreisen - Papierkorb im Raumdetail

Kehren Sie zum Menü "*Zeitplan*", "*Heizkreis*" und "*Zentrale Quelle*" zurück, indem Sie den Zurück-Pfeil berühren.

Kehren Sie zum Menü Einstellungen zurück - tippen Sie auf den Zurück-Pfeil.

\* RFTI-10B: Auswahl interner/externer Sensor.

RFSTI-11/G (B): Wahl zwischen internem und externem Sensor und kombiniertem Modus (kombinierter Modus misst die Raumtemperatur mit dem internen Sensor und überwacht die kritische Fußbodentemperatur mit dem externen Sensor, bei Überschreitung der kritischen Temperatur des Fußbodens schaltet die Heizung unabhängig von der mit dem internen Sensor gemessenen Temperatur ab).

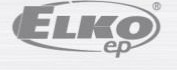

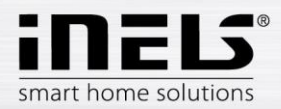

#### **Zentrale Quellen**

Wenn Sie auf "Zentrale Quellen" tippen, wird eine Liste der hinzugefügten zentralen Quellen angezeigt. Drücken Sie die Taste "*+*", um die Einstellungen anzuzeigen:

- Name der zentralen Quelle beliebiger Name (einschließlich Akzente)
- Gateway drücken Sie dieses Feld, um eine Liste der aktiven eLAN-RFs anzuzeigen, aus der Sie das gewünschte eLAN-RF auswählen können
- Einheit auswählen wählen Sie ein Element aus der Liste, das die zentrale Quelle steuern soll

ACHTUNG: die Kombination der Schaltungen von zentralen Quellen muss bei der Elektroinstallation gelöst werden.

- Kontinuierliche Regelung nur für Thermostatköpfe RFATV-1/RFTAV-2, durch Berühren aktivieren (blauer Punkt) / deaktivieren Sie die Funktion. • Prozentuale Regelung - ist die prozentuale Regelung aktiv, kann der Thermostatkopf auf 5, 10, 15 oder 20% Öffnung eingestellt werden. Der eingestellte Wert ist maßgebend für das Schalten der zentralen Quelle.
- Betriebsart Aktivierung der zentralen Quelle für Kühlen, Heizen oder beides (Wenn im Heizkreislauf Heizen mit einer zentralen Quelle definiert ist, muss die Heizfunktion für diese Quelle aktiviert werden, ansonsten Kühlen oder beides).
- Temperaturkreis hinzufügen wählen Sie aus der Liste die Temperaturkreise aus, die an die zentrale Quelle angeschlossen werden sollen

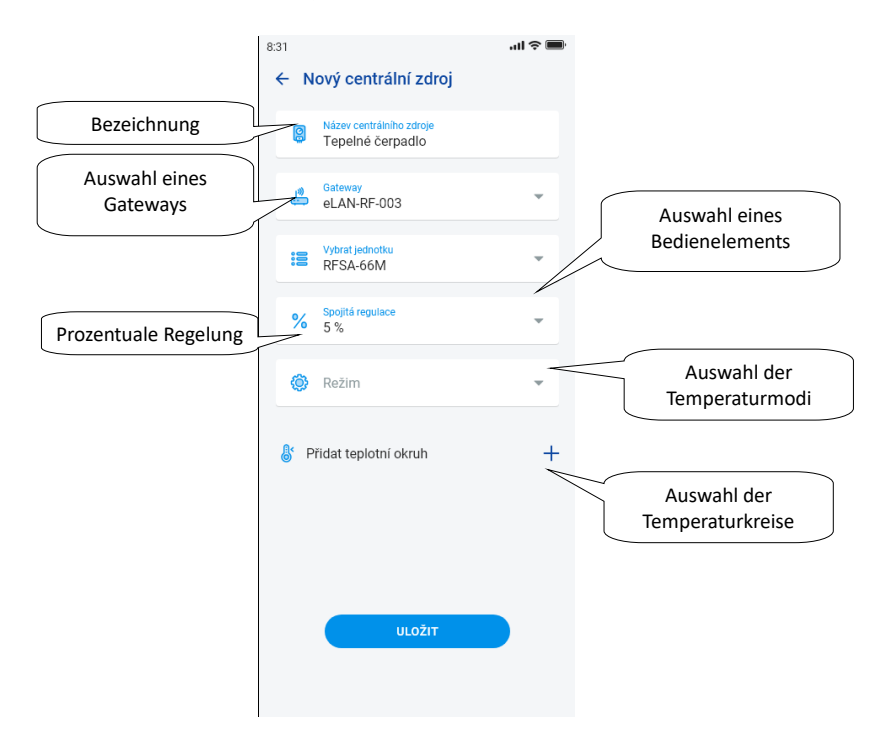

Drücken Sie die Taste "Speichern", um die Einstellungen zu bestätigen. Verwenden Sie die Schaltfläche "*+*", um mit der Einstellung weiterer zentralen Quellen fortzufahren. Kehren Sie zum Menü "*Zeitplan*", "*Heizkreis*" und "*Zentrale Quelle*" zurück, indem Sie den Zurück-Pfeil tippen

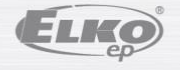

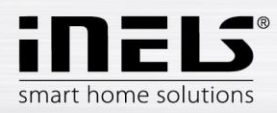

#### <span id="page-17-0"></span>**5.1.6 Zeitpläne**

Zeitpläne werden verwendet, um die automatischen Schaltvorgänge von Aktoren nach der entworfenen Zeitachse einzustellen.

Um einen neuen Zeitplan zu erstellen, klicken Sie auf die Schaltfläche "+" in der oberen rechten Ecke der Registerkarte "Zeitpläne".

Anschließend erscheint ein neuer Bildschirm mit einem Feld zur Eingabe des Namens des Zeitplans, zur Auswahl des Gateways und zur Auswahl der konkreten Geräte, für die der Zeitplan verwendet werden soll. Darüber hinaus finden Sie hier eine Übersicht der Funktionen, die für einige Aktoren voreingestellt werden können (dies gilt insbesondere für Dimmer-Aktoren).

Klicken Sie auf "*Gerät zum Zeitplan hinzufügen*", um ein Menü von Aktoren zu sehen, die einem bestimmten GW zugeordnet sind. Die ausgewählten Aktoren können nicht nach Typ kombiniert werden, aber es können mehrere Aktoren desselben Typs ausgewählt werden, wenn Sie denselben Zeitplan für mehrere Aktoren festlegen möchten dies ist die schnellste Möglichkeit der Konfiguration.

Durch Drücken der Schaltfläche "*Weiter*" gelangen Sie zur Konfiguration der Zeitabschnitte und Funktionen. Hier können Sie einen beliebigen Zeitplan für die ganze Woche konfigurieren.

Klicken Sie auf die Schaltfläche "*Zeitplan speichern*", um Ihre Einstellungen zu bestätigen und zur Liste der hinzugefügten Zeitpläne zurückzukehren. Die Aktivierung des Zeitplans erfolgt im Detail einzelner Aktoren.

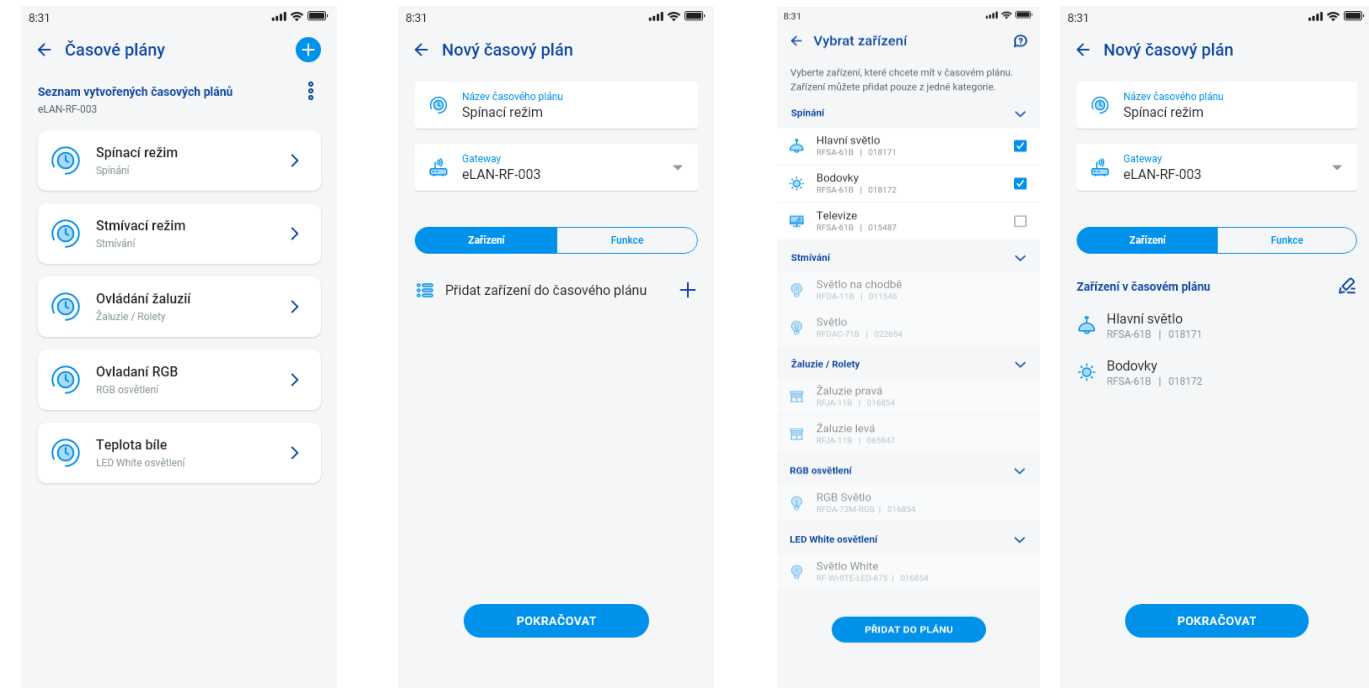

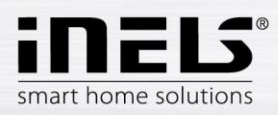

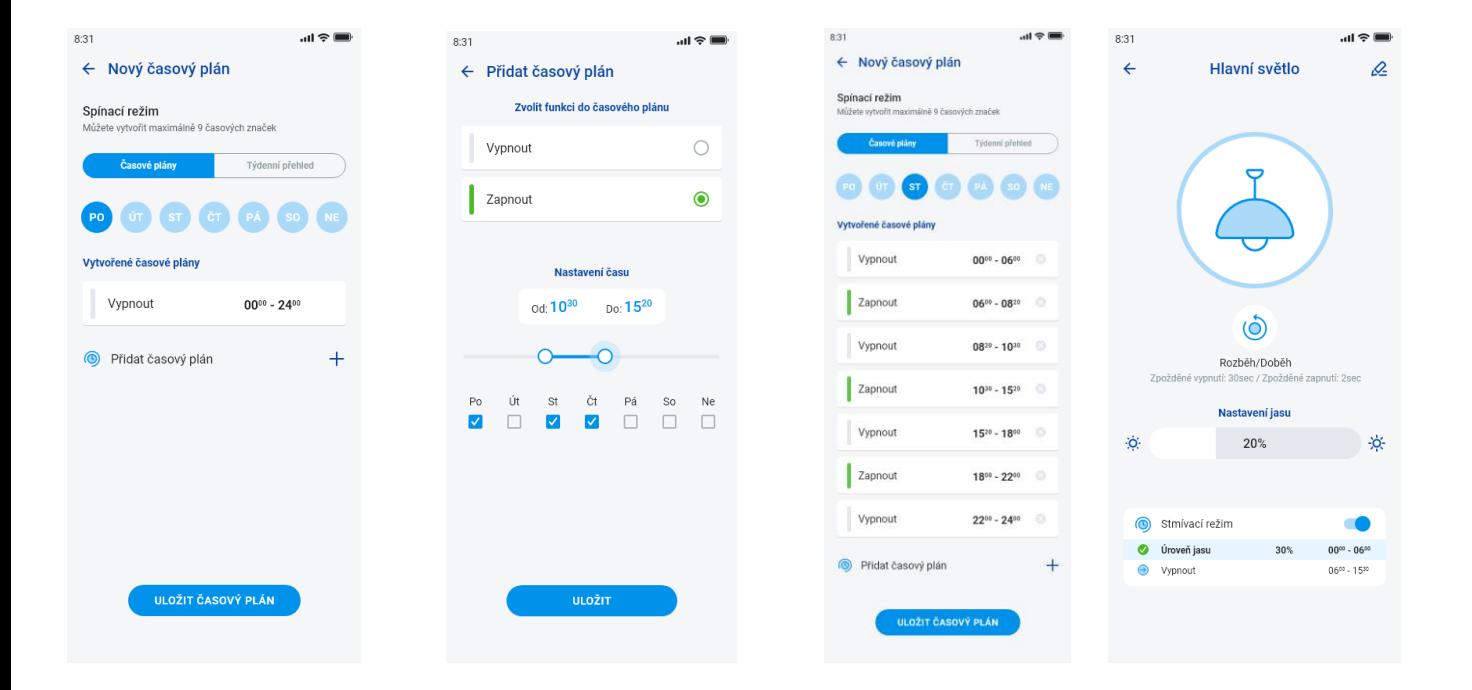

#### <span id="page-18-0"></span>**5.2 Integration von Drittanbietern**

#### <span id="page-18-1"></span>**5.2.1 Kameras**

Wenn Sie Kameras immer "zur Hand" haben möchten, können Sie sie zur Schnellansicht "Übersicht" hinzufügen. In den iHC-Anwendungen können Sie das aktuelle Bild (Stream) der IP-Kameras für die Hausüberwachung anzeigen. Empfohlene Kameras: Hikvision, Kameras, die MJPEG-Stream unterstützen

Drücken Sie die Taste "+", um das Einstellungsmenü der IP-Kameras zu öffnen:

- Name der der Kamera beliebiger Name (auch mit Akzenten)
- IP-Adresse/URL-Stream IP-Adresse der Kamera eingeben Wenn Sie eine andere als die empfohlene IP-Kamera verwenden, geben Sie den Stream im mjpg-Format in das Feld "*Adresse der Kamera*" ein. Der Stream kann z. B. über Web oder in der Bedienungsanleitung der Kamera abgerufen werden. Wenn der Stream nicht im mjpg-Format vorliegt, kann die Kamera nicht mit der Anwendung verbunden werden (Adressformat: IP-Adresse:port/mjpg/video.mjpg, Beispiel für die Eingabe einer Adresse: 10.10.5.142:80/mjpg/video.mjpg)
- Videoquelle wählen Sie den einzustellenden Kameratyp (Hikvision oder MJPEG) aus dem Menü
- Benutzername Geben Sie einen Benutzernamen für den Zugriff auf die Kamera ein.

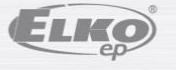

Rev.: 7 02-215 / 2016 **19** / **37**

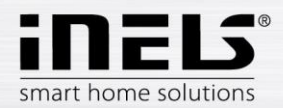

Passwort - geben Sie das Passwort für den Zugriff auf die Kamera ein

Drücken Sie die Taste "Speichern", um die Einstellungen zu bestätigen. Es wird eine Liste der hinzugefügten Kameras angezeigt (die App speichert die Einstellungen und fügt die Kamera automatisch der Geräteliste auf der Registerkarte Kameras hinzu).

Kamera editieren - ein kurzer Druck auf den Kameranamen öffnet das Kameradetail, wo Sie die Bearbeitung aufrufen können

Kamera entfernen - durch Drücken des Papierkorbes im Kameradetail

Kamera einem Raum zuordnen - in den Kameradetails können Sie auswählen, in welchen Räumen die Kamera angezeigt werden soll.

Kamera testen - Sie können vor dem Speichern prüfen, ob die Kamera funktioniert.

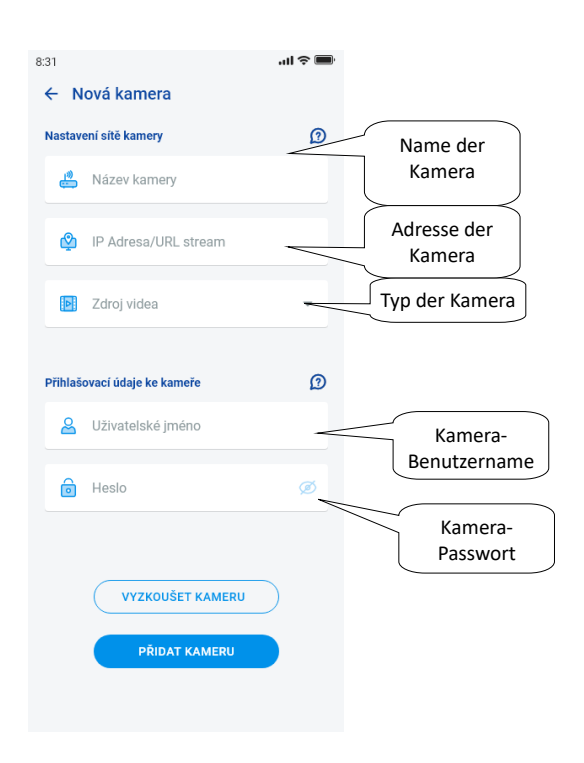

Kehren Sie zum Menü Einstellungen zurück - tippen Sie auf den Zurück-Pfeil.

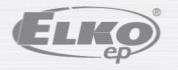

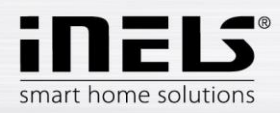

### **5.3 Profile**

<span id="page-20-0"></span>Die Registerkarte Profileinstellungen dient zur Verwaltung mehrerer Gateways unter einem Konto.

Wenn Sie mehrere Kommunikationsgateways (eLAN, Verbindungsserver usw.) innerhalb des iNELS-Systems verwenden, können Sie einzelne GWs in verschiedenen Profilen selektieren. Ein Beispiel wäre die Verwendung eines GW zu Hause und eines anderen im Wochenendhaus. Separate Profile bieten Ihnen folglich die Möglichkeit, verschiedene Übersichtsbilder zu erstellen.

Wenn Sie das Menü "*Profile*" öffnen, gelangen Sie zum grundlegenden Profilbildschirm, unter dem alle hinzugefügten GWs gespeichert sind (das Hinzufügen von GWs erfolgt in der GW-Verwaltung). Wenn Sie ein neues Profil erstellen und das gesamte System in mehrere Subsysteme aufteilen möchten, müssen Sie auf die Plustaste in der oberen rechten Ecke drücken.

Sie werden in einer Maske aufgefordert, einen Profilnamen einzugeben und die GWs auszuwählen, die unter diesem Profil funktionieren sollen. Um diese Konfiguration zu speichern, klicken Sie auf die Schaltfläche Speichern am unteren Rand des Bildschirms.

Nachdem Sie ein neues Profil gespeichert haben, gelangen Sie zur Liste der Profile.

Wenn Sie auf ein bestimmtes Profil klicken, können Sie dessen Einstellungen sehen, insbesondere die hinzugefügten und aktiven GWs.

Drücken Sie auf den Editierstift in der oberen rechten Ecke, um das Profil zu bearbeiten.

Sie können ein Profil löschen, indem Sie auf den roten Papierkorb drücken.

Um ein Profil zu aktivieren, klicken Sie auf das Profilbild in der oberen rechten Ecke des Übersichtsbildschirms und dann zur Bestätigung auf den jeweiligen Profilnamen.

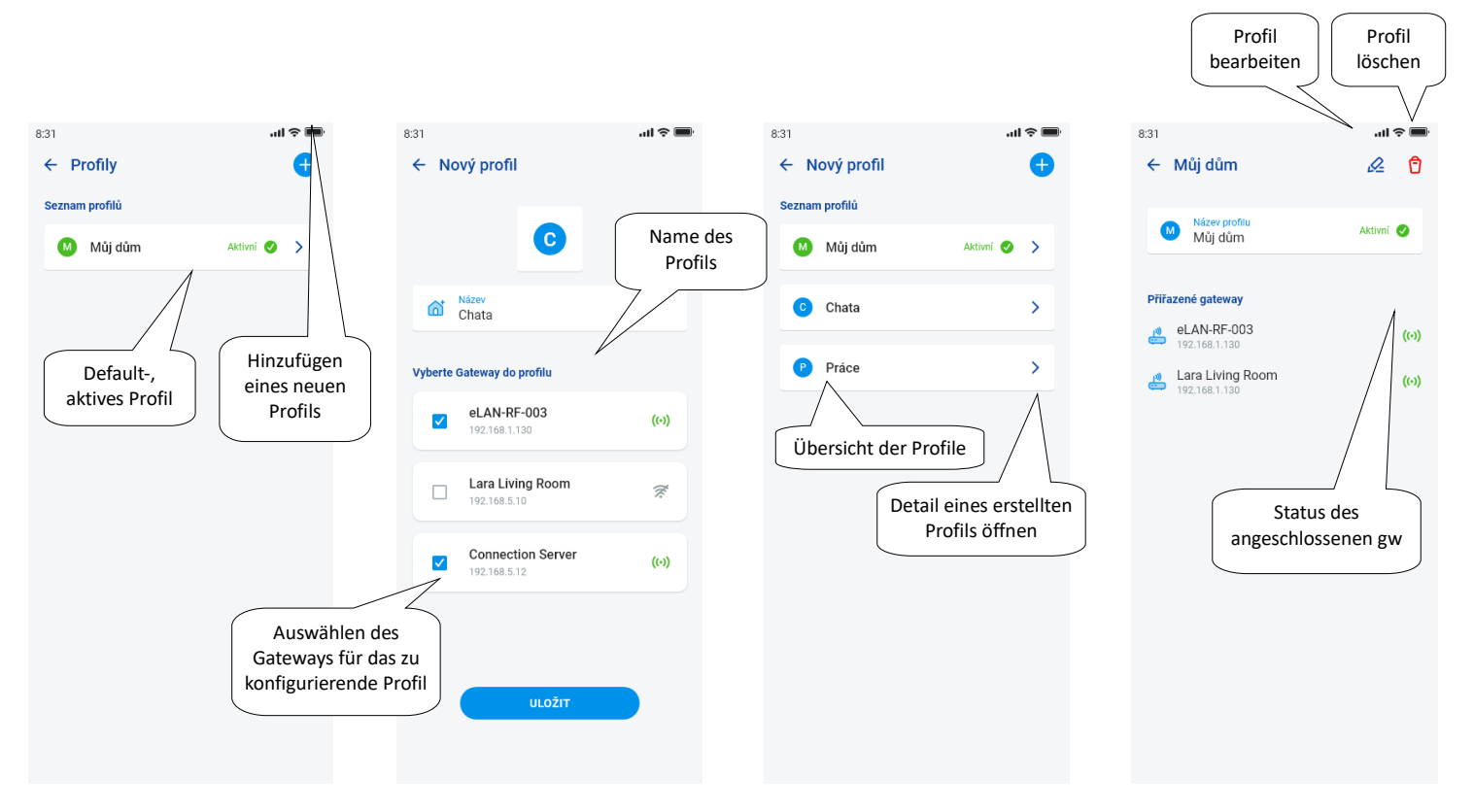

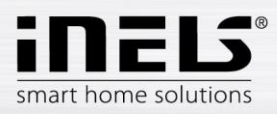

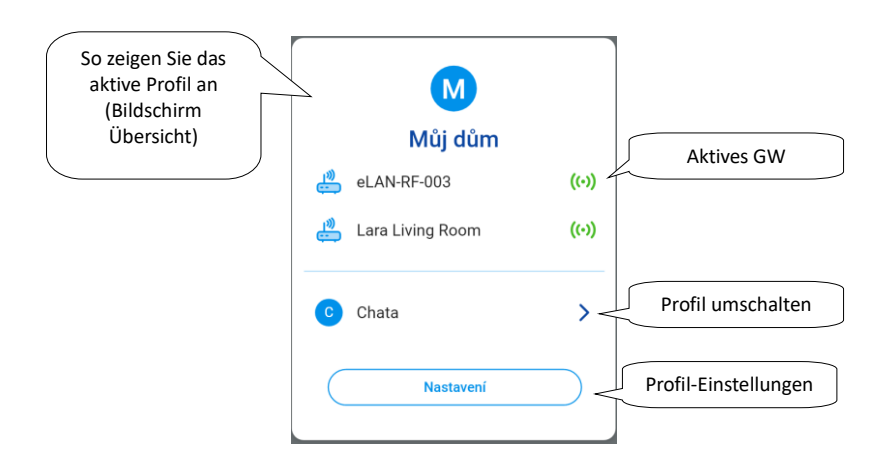

#### **5.4 Übersicht**

<span id="page-21-0"></span>Wenn Sie das Übersichtsmenü in der Sektion Konto öffnen, sehen Sie Listen der hinzugefügten Geräte, Räume, Szenen und Kameras. In diesem Teil der Konfiguration kann der Benutzer die am häufigsten verwendeten Elemente des Systems selektieren, die nach der Auswahl in einem Übersichtsbereich angezeigt werden, wo sie einfach und schnell gesteuert werden können.

Durch einfache Auswahl aus dieser Liste können Sie jene Komponenten auswählen, die auf dem Übersichtsbild erscheinen sollen.

Um die gesamte Auswahl zu speichern, klicken Sie auf die Schaltfläche "*Speichern*" am unteren Rand des Bildschirms.

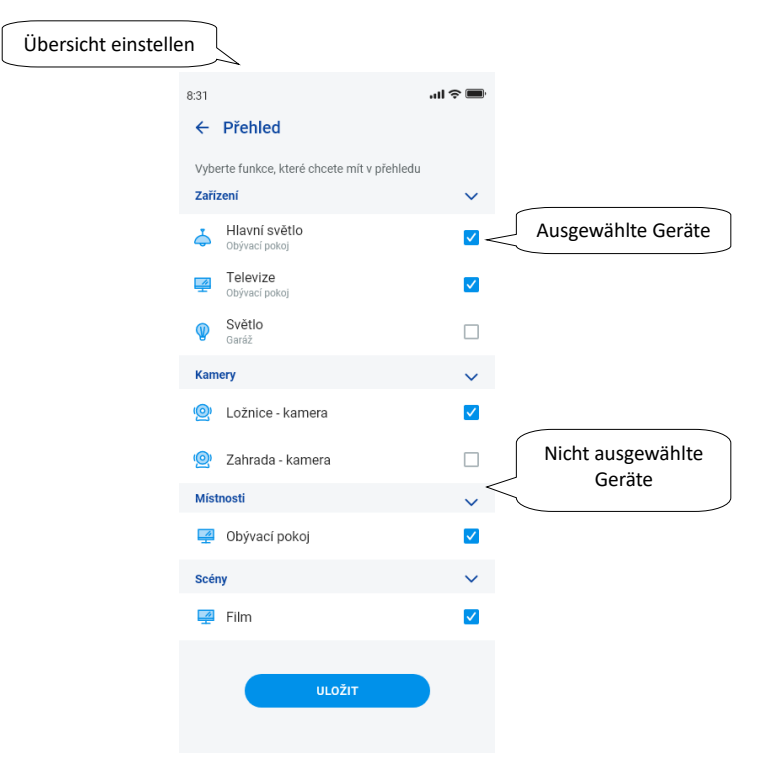

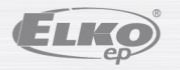

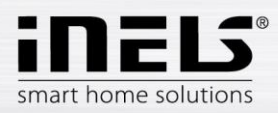

### <span id="page-22-1"></span><span id="page-22-0"></span>**4. Steuerung**

#### **6.1 Übersicht**

Die Übersicht ermöglicht dem Benutzer die freie Auswahl und Anordnung der ausgewählten Elemente auf einem Bildschirm. Die Übersicht beschleunigt somit die Steuerung der beliebtesten und meistgenutzten Geräte aus dem gesamten System.

Sie können ausgewählte Elemente, Szenen, Räume und Kameras zur Übersicht hinzufügen.

Sie können die genannten Elemente hinzufügen, indem Sie auf das Stiftsymbol oben rechts im Editor drücken und dann "*Gerät hinzufügen*" auswählen.

Sie können die Symbole neu anordnen, indem Sie den Bildschirm mit dem Editierstift entsperren und die Option "*Neu anordnen"* wählen. Nachdem Sie die Symbole an die gewünschte Stelle verschoben haben, verwenden Sie das Bestätigungsfeld am unteren Rand des Bildschirms zum Speichern.

Die Steuerung erfolgt durch kurzes Drücken des Symbols.

Halten Sie das Symbol gedrückt, um die Gerätedetails zu öffnen.

Beschreibung der Elementsymbole

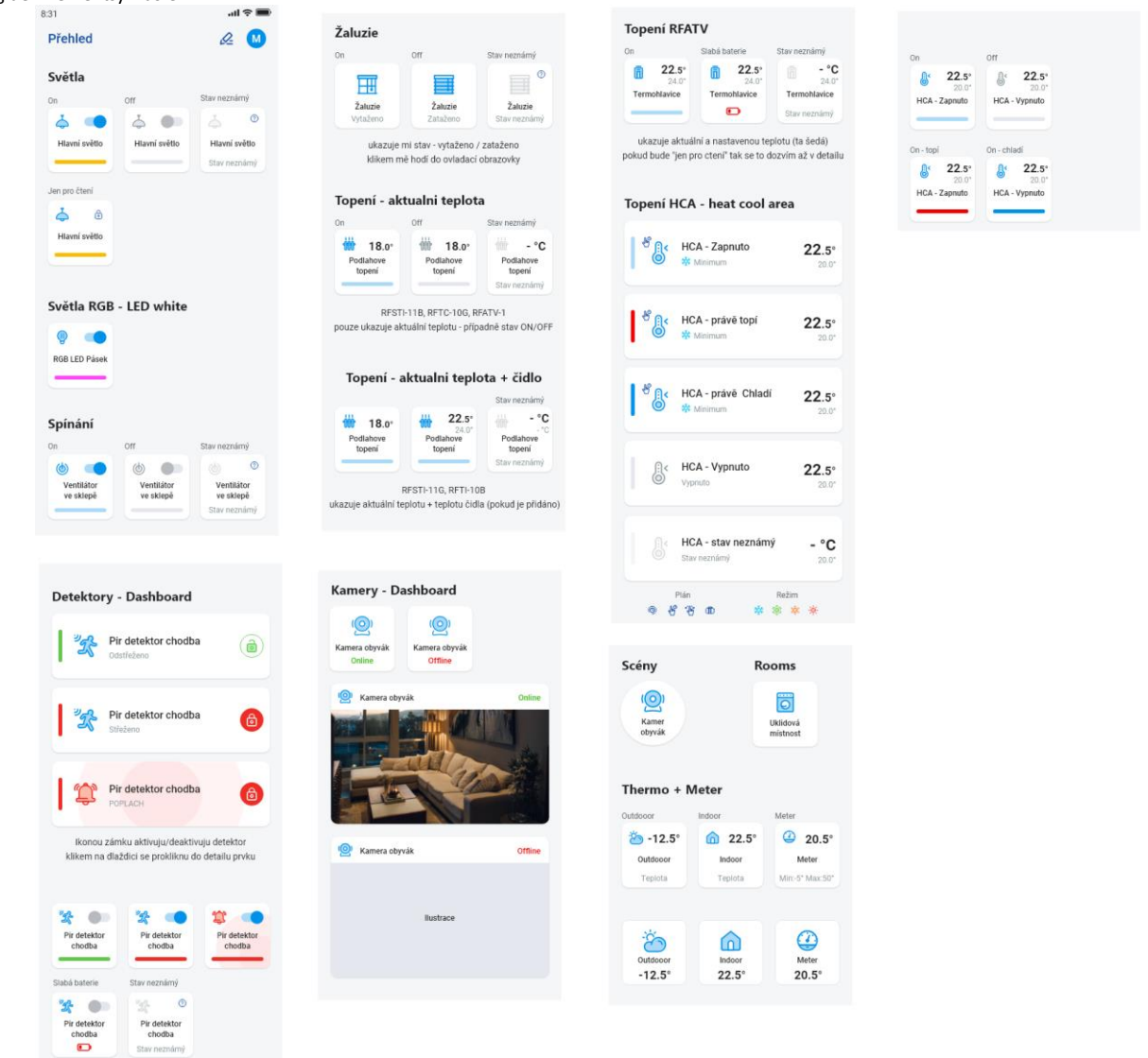

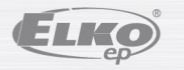

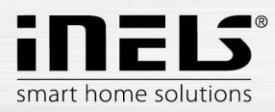

## **Installationshandbuch der Applikation iNELS**

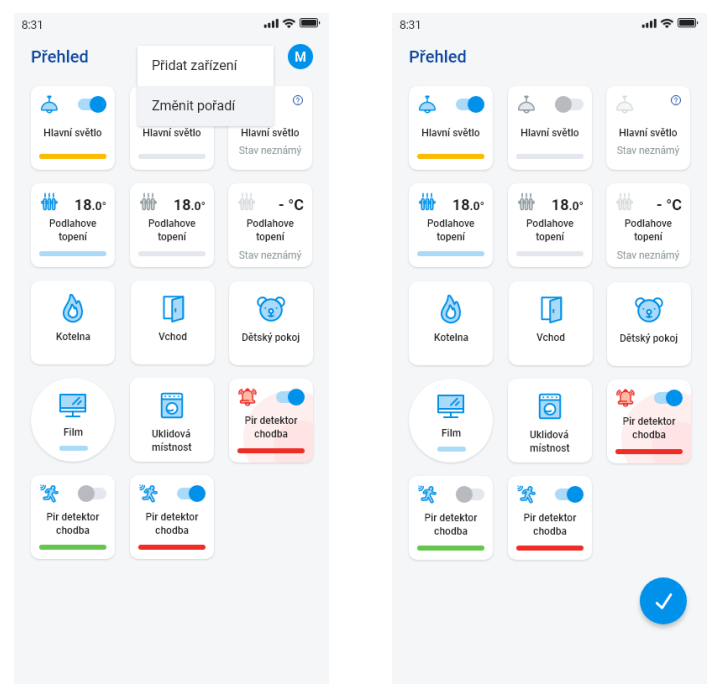

Basierend auf den vorherigen Einrichtungsschritten wird Ihnen nach dem Start der App ein Übersichtsbildschirm zur Kontrolle angezeigt:

#### <span id="page-23-0"></span>**6.2 Räume**

Drücken Sie auf das Symbol "*Räume*", um die Elemente anzuzeigen, die dem Raum zugeordnet sind. Sie können Elemente manuell steuern, indem Sie sie direkt auf dem Bildschirm betätigen.

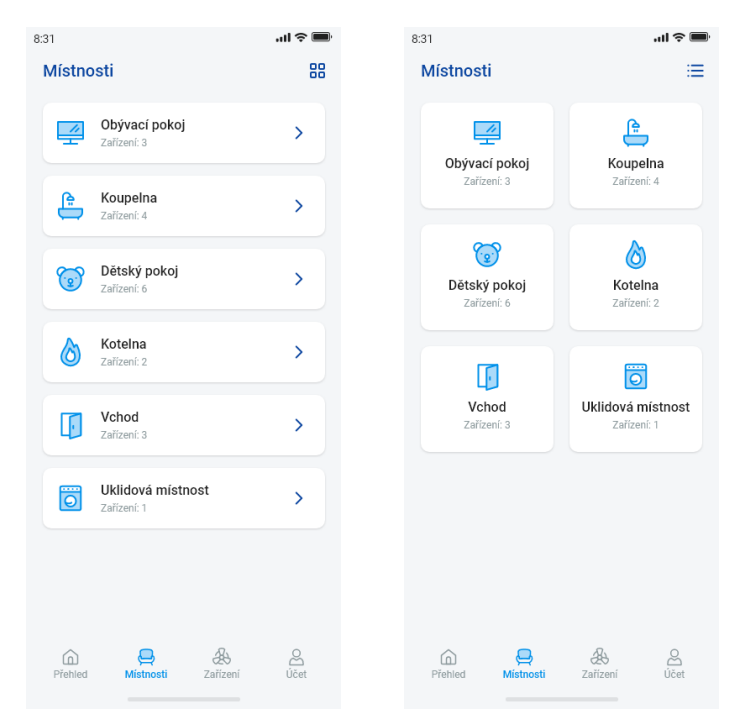

Eine weitere Kontrollmöglichkeit ist der Zugang über eingestellte Räume. Bei Räumen können Sie die Ansicht zwischen der Liste der Elemente und den Sektionen umschalten.

#### **Wichtig! Nach einem Stromausfall:**

- während des Zeitplans (Auto) das Element kehrt zum eingestellten Zeitplan zurück
- bei manueller Einstellung das Element kehrt zum eingestellten Zeitplan zurück
- wenn das Element manuell deaktiviert wurde, bleibt es deaktiviert.

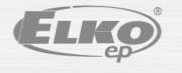

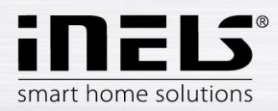

#### <span id="page-24-0"></span>**6.2.1 Steuerung der Dimmer**

Mit Dimmern können Sie je nach Art des Elements die Helligkeit, die Lichtfarbe oder die Ein- und Ausschaltzeit steuern.

#### **RGB Dimmer**

Zur Steuerung von RGB-Dimmern gibt es Menüs zur Einstellung von Farbe, Helligkeit und Lichtmodus.

Sie können die Helligkeit und den Farbwert durch Ziehen des Schiebereglers einstellen.

Einschalten des Dimmers - durch Berühren des Symbols: Das Licht wird mit dem zuletzt eingestellten Helligkeits- und Farbwert eingeschaltet. Gleichzeitig wird die Taste ON zur Taste OFF.

CIRKUS - diese Funktion ändert die Farbsequenz Ihres RGB-Dimmers in bestimmten Intervallen.

Mit der Taste AUTOMAT können Sie das Einschalten des Zeitplans aktivieren/deaktivieren.

## Zurück zum Startbildschirm - tippen Sie auf die Schaltfläche "*Zurück*".

#### **Andere Dimmer**

Sobald die Dimmer-Bedienelemente angezeigt werden, haben Sie ein Menü zum Einstellen von Helligkeit und Zeit.

Sie können den Helligkeitswert durch Ziehen des Schiebereglers anpassen.

Einschalten des Dimmers - durch Berühren des Symbols: das Licht wird mit dem zuletzt eingestellten Helligkeitswert eingeschaltet.

Ausschalten des Dimmers - durch Berühren des Symbols.

Bei Multifunktionselementen befindet sich unter dem Hauptsymbol ein Symbol zum Einschalten des Starts/der Dauer des schrittweisen Ausgehens/Leuchtens. Stellen Sie die gewünschte Zeit (im Bereich von 2s - 30 Minuten) durch Drücken der Stifttaste ein - Gerätefunktionen. Wenn die Zeitmessung aktiv ist, wird sie für die Dauer der Zeitmessung neben dem Symbol des Uhrenelements angezeigt.

Mit der Taste AUTOMAT können Sie das Einschalten des Zeitplans aktivieren/deaktivieren.

### Zurück zum Startbildschirm - tippen Sie auf die Schaltfläche "*Zurück*".

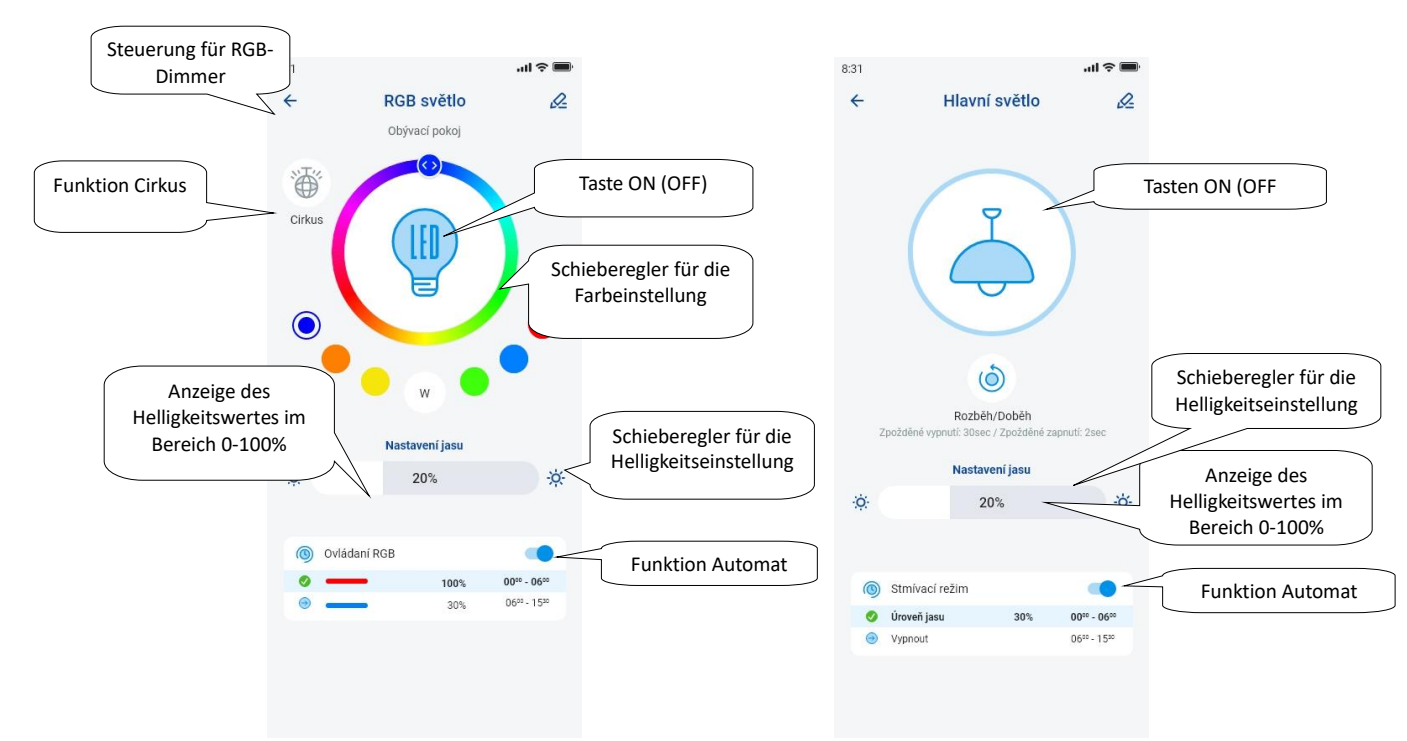

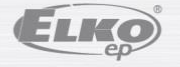

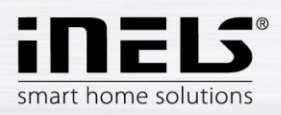

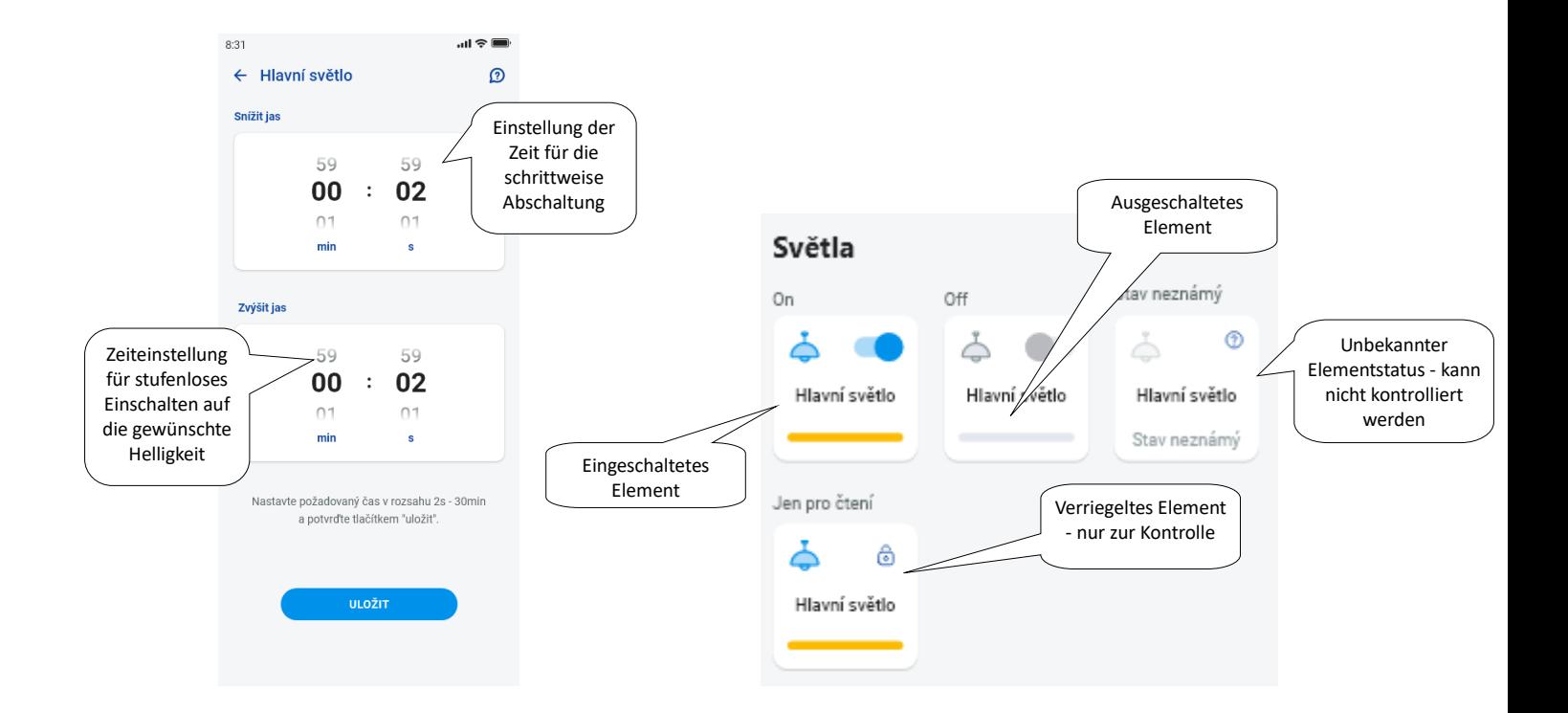

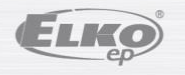

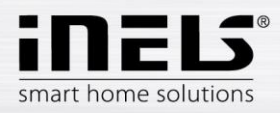

#### <span id="page-26-0"></span>**6.2.2 Steuerung der Jalousienaktoren**

#### **Schaltelement für Jalousien**

Taste "*UP*" - nach Drücken der Taste fahren die Jalousien über die eingestellte Zeit hoch.

Taste "*DOWN*" - wenn die Taste gedrückt wird, fahren die Jalousien über die eingestellte Zeit herunter.

"*STOP*"-Taste - stoppt die Jalousien beim Auf- oder Herunterfahren.

Mit der Taste "AUTOMAT" können Sie das Einschalten des Zeitplans aktivieren/deaktivieren.

Einstellung der Überfahrtszeit wird durch Drücken der Taste "*Weiter*" angezeigt. Stellen Sie mit den Auf-/Ab-Pfeiltasten die gewünschte Zeit ein (Bereich 1s-4min) und bestätigen Sie mit der Taste "Einstellen". Die eingestellte Zeit ist für beide Richtungen gültig. "*Automat*" muss während des Einstellens der Uhrzeit ausgeschaltet sein. Die eingestellte Zeit gilt auch für das Hinzufügen zu Szenen.

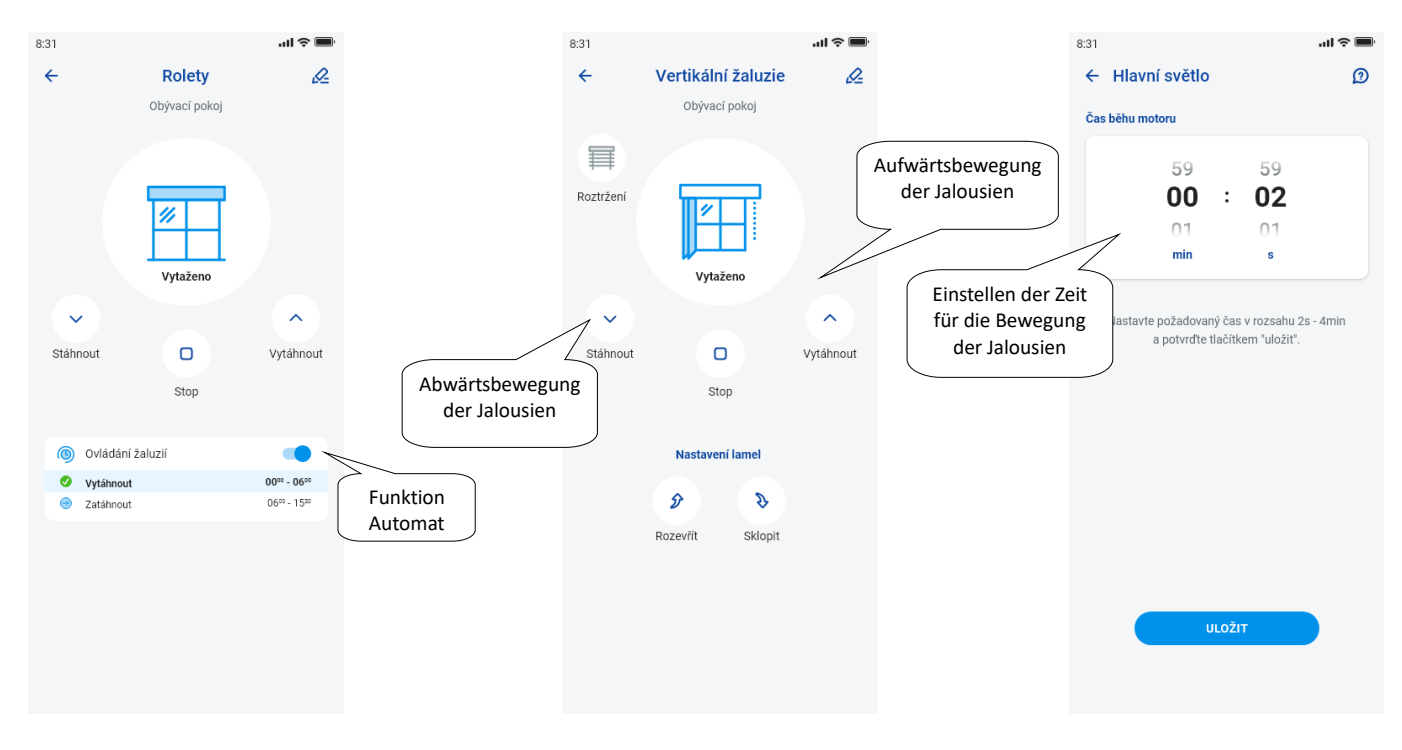

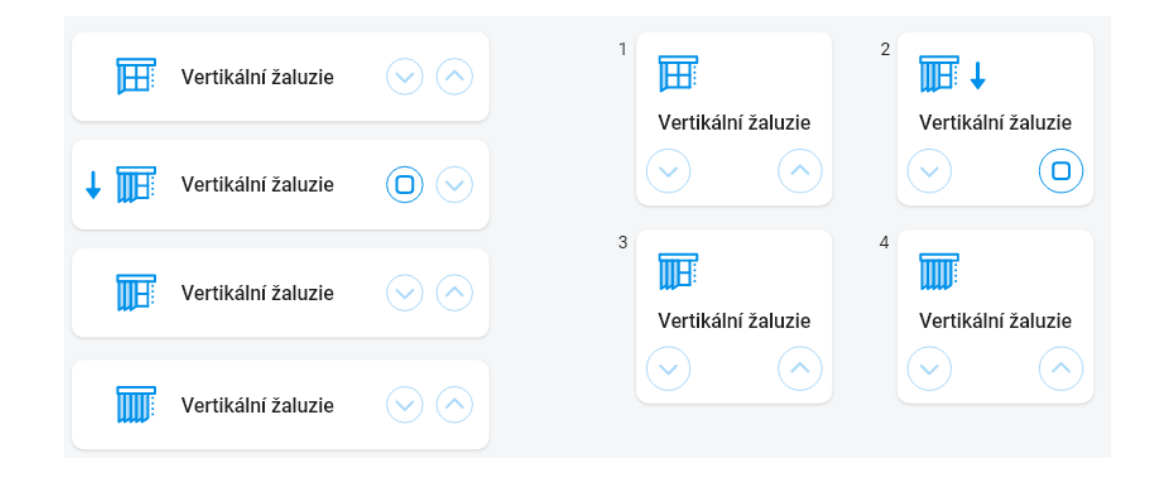

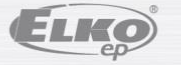

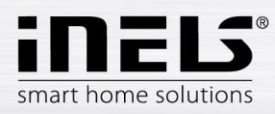

#### <span id="page-27-0"></span>**6.2.3 Melder**

Melder RFMD-100, RFWD-100 und RFSF-1B müssen wie die anderen Melder einem Raum zugeordnet werden.

Melder können zu Szenen hinzugefügt werden, in denen sie entsprechend den vordefinierten Einstellungen aktiviert/deaktiviert werden können.

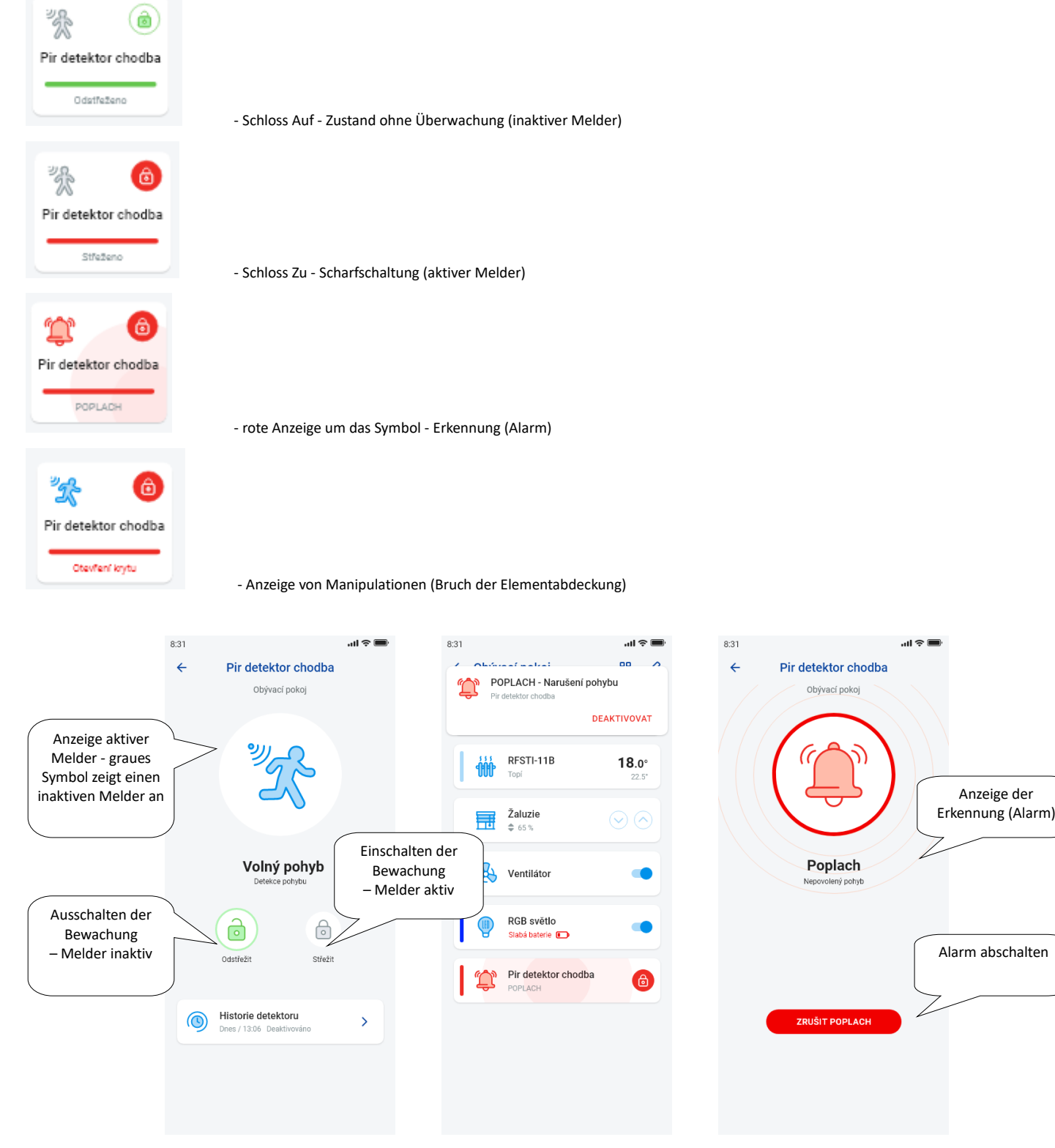

Sie können den Alarm aufheben, indem Sie bei der Alarmanzeige in der unteren Leiste auf "*Alarm abschalten*" tippen.

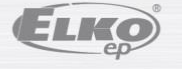

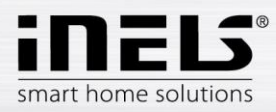

#### <span id="page-28-0"></span>**6.2.4 Andere Schaltelemente**

Sie können zwei Funktionen für die Schalter einstellen - *Einschalten mit Verzögerung* oder *Abschalten mit Verzögerung*.

Stellen Sie mit den Auf-/Ab-Pfeiltasten die gewünschte Zeit ein (Bereich 2s-60min) und bestätigen Sie mit der Taste "*Einstellen*". Automat muss während der Einstellung der Uhrzeit ausgeschaltet sein. Wenn die Zeitmessung aktiv ist, wird sie für die Dauer der Zeitmessung neben dem Symbol des Uhrenelements angezeigt.

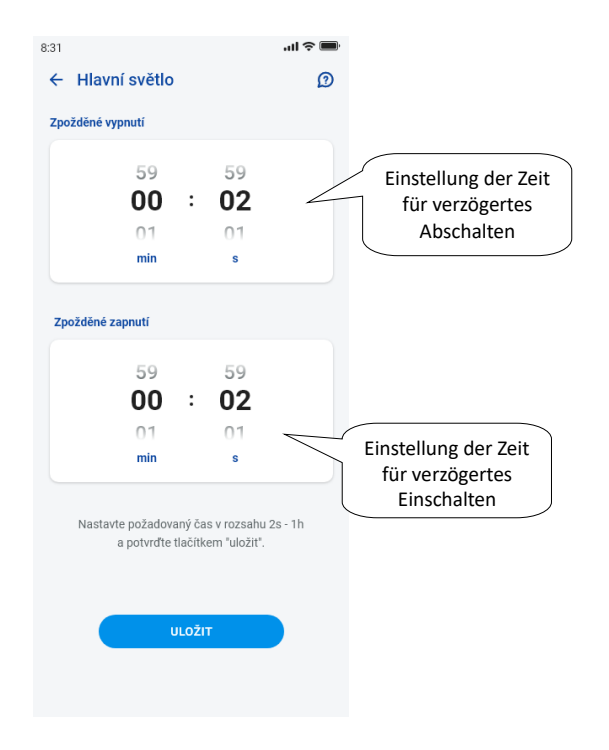

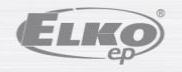

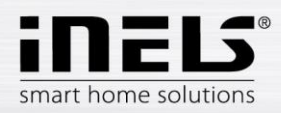

## **Installationshandbuch der Applikation iNELS**

#### <span id="page-29-0"></span>**6.2.5 Steuerung der Temperatur-Elemente**

#### **Thermoköpfe**

Drücken Sie lange auf das Symbol des hinzugefügten Thermokopfes im Raum, um dessen Einstellungen anzuzeigen. Mit dem Thermokopf können Sie die Temperatur mit dem Schieberegler von 0-32 °C einstellen.

Angezeigt werden:

- eingestellte Temperatur
- aktuelle Temperatur
- informative Anzeige für Batteriestatus (rot bedeutet schwache Batterie)
- Aktivierung der Funktion Fenstererkennung (die Funktion überwacht einen starken Temperaturabfall beim Öffnen eines Fensters und schließt RFATV-1/RFATV-2 für eine voreingestellte Zeit) rot - Funktion ein
- Statusanzeige für Öffnen des Thermokopfes

Drücken Sie auf die Schaltfläche "*Weiter*" in der oberen rechten Ecke, um das Einstellungsmenü für die Fenstererkennung anzuzeigen: Sie können wählen:

3 Empfindlichkeitsstufen des Fenstermelders, oder deaktivieren Sie die Funktion:

- geringe Empfindlichkeit Temperaturabfall von mehr als 1,2°C /min.
- mittlere Empfindlichkeit Temperaturabfall von mehr als 0,8°C /min.
- hohe Empfindlichkeit Temperaturabfall von mehr als 0,4°C /min.

Dauer der Untätigkeit: Einstellung der Dauer (im Bereich von 0-60 Min.), für die die Heizung abgeschaltet wird, wenn ein Öffnen des Fensters erkannt wird.

Der Öffnungsstatus des Thermokopfes wird durch die Anzahl der leuchtenden Rechtecke neben dem Symbol angezeigt.

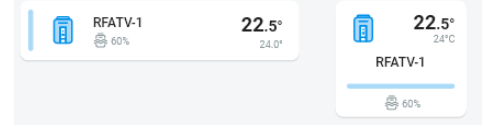

Kalibrieren Sie den Thermokopf\* immer, wenn Sie RFATV-1/RFATV-2-Batterien in irgendeiner Weise manipulieren (z. B. beim Austausch).

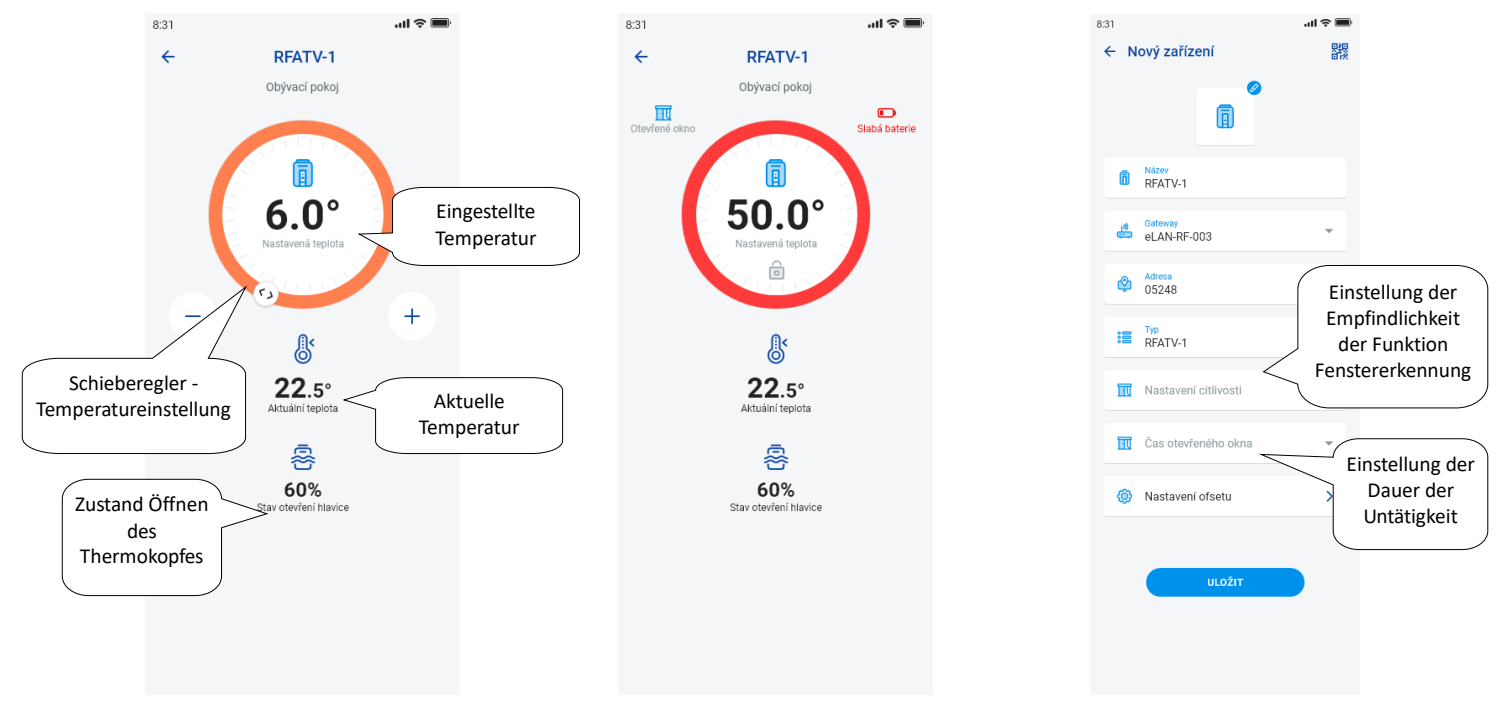

\*Kalibrierung des RFATV-1/RFATV-2 Thermokopfes:

1. Öffnen Sie die Batterieabdeckung.

2. Nehmen Sie die Batterien heraus.

3. Legen Sie nach 30s neue Batterien ein (achten Sie auf die Polarität). 4. Schließen Sie Sie die Batterieabdeckung.

5. Drücken Sie die blaue Taste mit dem "Kalibrierungsschlüssel". Der Thermokopf auf dem Ventil selbst findet die extremen Positionen für Auf und Zu.

Den Thermokopf darf während der Kalibrierung nicht manipuliert werden. Die Kalibrierung wird durch Blinken der grünen LED am Thermokopf abgeschlossen.

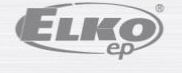

Rev.: 7 02-215 / 2016 **30** / **37**

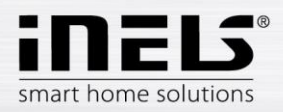

#### <span id="page-30-0"></span>**6.2.6 Steuerung der Temperaturkreise**

Die Heizkreise können direkt von den Räumen aus gesteuert werden, denen sie zugewiesen wurden.

Für die Heizkreise im Raum wird Folgendes angezeigt:

- Aktueller Heizmodus für den jeweiligen Heizkreis angezeigt durch die Farbe des Schiebereglers.
- Aktuelle Sensortemperatur des dem Heizkreis zugeordneten Elements.
- Aktives Heizen oder Kühlen grafisch dargestellt rot zeigt Heizen an blau zeigt Kühlen an grau ausgeschaltet hellblau HCA eingeschaltet, aber kein Heizen/Kühlen

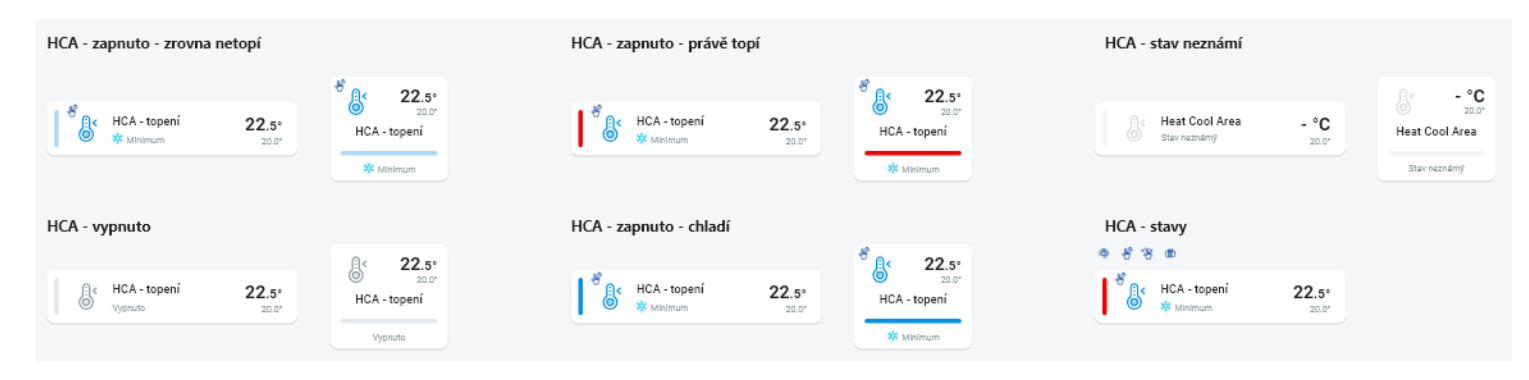

#### **RF Heizkreise**

Ändern Sie den Heizmodus im Kreislauf - drücken Sie lange, um den gewünschten Kreislauf zu öffnen und Sie können nach aktueller Anforderung:

- Heizmodus wählen
- manuelle Einstellung der Temperatur im Bereich des eingestellten Temperaturmodus
- Ausschalten/Einschalten des gesamten Kreises (unabhängig von seinem Zeitplan)
- sich über die aktuelle und die eingestellte Temperatur informieren
- Kühlung aktivieren

Nach der manuellen Einstellung des Heizmodus kehrt der Heizkreis zum nächsten eingestellten Zeitintervall zurück und arbeitet weiter nach dem eingestellten Zeitplan.

Sie können die Temperatur jederzeit manuell über den Temperaturmodus in der App einstellen. Die eingestellte Temperatur gilt nur für das aktuelle Zeitintervall.

Wenn Sie eine manuelle Temperaturkorrektur am RFTC-10/G-Gerät vornehmen, das sich im eLAN-Modus befindet, wechselt es in den temporären manuellen Einstellungsmodus.

Die Taste ON/OFF schaltet den gesamten Heizkreislauf aus/ein, unabhängig von seinem Zeitplan.

Das Korrekturrad zeigt die eingestellte Temperatur an.

Eingestellte Temperatur - im Heizbetrieb eingestellt +/- Temperaturkorrektur durch den Benutzer.

Aktuelle Temperatur - gemessen durch den Temperatursensor eines der angeschlossenen Elemente.

Nach einem Stromausfall kann sich der eingestellte Modus aus Sicherheitsgründen ändern:

- Temporärer Modus (Sanduhr) schaltet auf Automatik um
- Der permanente manuelle Modus (Hand) ändert sich nicht.
- Der automatische Modus (Uhr) ändert sich nicht.
- Der Ferienmodus (Koffer) ändert sich nicht.

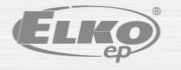

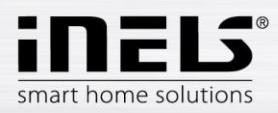

#### **Beschreibung des Kontrollbildschirms:**

1. ON/OFF

- 2. Vorübergehende manuelle Einstellung (Funktion ist nur bis zur nächsten
- 3. Manuelle Einstellung (ändern sich nicht, es sei denn, Sie wechseln in einen
- eingestellten Änderung des Zeitplans gültig)
- 4. Automatische Steuerung des Heizkreises entsprechend dem gewählten Heizplan
- 5. Ferienmodus
- 6. Eingestellte Temperatur
- 7. Schieberegler für die manuelle Temperatureinstellung
- 8. Aktuelle Temperatur
- 9. Temperaturmodus einstellen (kann geändert werden)
- 10. Umschalten zwischen Heizen und Kühlen
- 11. Batterie schwach

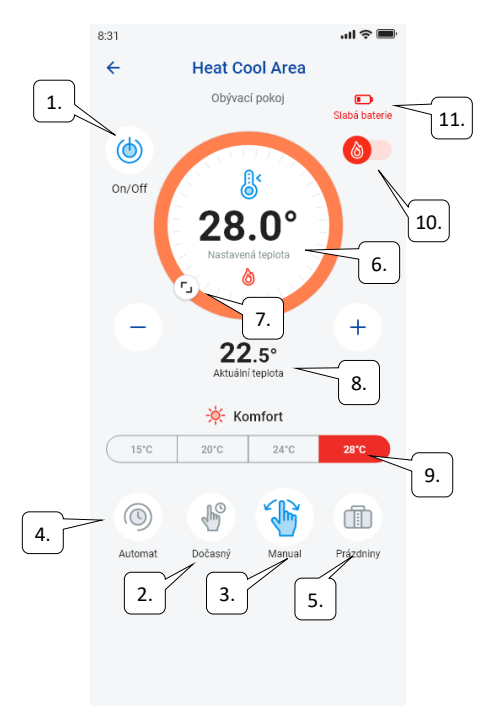

#### **RF-Thermokopf im Heizkreislauf:**

Wenn die Funktion "*Fenstererkennung*" im Heizkreislauf eingestellt ist, wird die Funktion für jeden Thermokopf separat wirksam.

Wenn der Heizkreis den Thermokopf RFATV-1/RFATV-2 als Heizelement enthält, kann der Heizkreis auf zwei Arten gesteuert werden:

- nach der vom Thermokopf gemessenen Temperatur.
- mit einem anderen Temperaturelement.

Für Thermoköpfe im Heizkreislauf kann die Prozent- oder Hystereseregelung verwendet werden.

#### **Steuerung des Heizkreises ohne zentrale Quelle mit dem Thermokopf RFATV -1:**

Diese Art der Schaltung wird hauptsächlich in Wohnungen und Mehrfamilienhäusern verwendet, die an eine externe zentrale Quelle angeschlossen sind. Die Art der Regelung (Prozent/Hysterese) hat keinen Einfluss auf die Verursachung gravierender Temperaturabweichungen in diesem Heizkreis.

Einstellung des Offsets des Heizkreises:

- Der Temperaturoffset RFATV-1 wird durchgeführt, nachdem sich die Temperatur stabilisiert hat, d.h. 2 Tage nach Installation und Aktivierung des RFATV-1.
- Wählen Sie in der App einen Modus (z. B. "Normal") und stellen Sie die Temperatur ein.
- Nach etwa 3 Stunden Beheizung messen Sie mit einem Thermometer die Temperatur an der Stelle, an der Sie die eingestellte Temperatur erreichen möchten.
- Stellen Sie den Offset am RFATV-1 Thermokopf entsprechend der Temperaturdifferenz ein.
- Beispiel: Die App RFATV-1 zeigt eine Temperatur von 28°C an, das Thermometer zeigt die tatsächliche Temperatur von 25°C an, setzen Sie den RFATV-1 Offset auf -3°C.

#### **Steuerung des Heizkreises mit zentraler Quelle und Thermoköpfen RFATV -1:**

- Verwenden Sie die prozentuale Regelung dann, wenn Ihre zentrale Quelle (Kessel) eine kontinuierliche Regelung (PID) des Heizwassers (TV) verwendet.
- Verwenden Sie die Hystereseregelung für Heizungsanlagen, bei denen die zentrale Quelle (Kessel) ohne interne jegliche Heizwasserregelung (TV) zur Verfügung steht, d. h. die zentrale Quelle (Kessel) arbeitet im Modus Heizen/Nichtheizen.

Empfehlung:

- Wenn Sie den RFATV-1 für die Heizungssteuerung in Ihrer Anlage zusammen mit der Steuerung der zentralen Quelle (Kessel) verwenden möchten, empfehlen wir für die Temperaturmessung den Einsatz des Temperaturreglers RFTC-10/G. In diesem Falle ist der Thermokopf RFATV-1 mit dem Temperaturregler RFTC-10/G zu kalibrieren.

Kalibrierung RFTC-10/G und RFATV-1

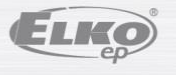

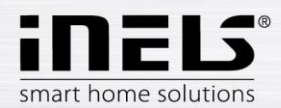

- Prüfen Sie am RFTC-10/G erneut die Temperatur entsprechend der am Thermometer gemessenen Temperatur an der Stelle, an der die eingestellte Temperatur benötigt wird. Stellen Sie den Offset am RFTC-10/G nach Bedarf so ein, damit er der tatsächlich gemessenen Temperatur entspricht. Wählen Sie in der App einen Modus (z. B. "Normal") und stellen Sie die Temperatur ein.
- Messen Sie nach ca. 3 Stunden Heizen die Temperatur an der Stelle, an der Sie die eingestellte Temperatur wünschen, mit einem Thermometer und vergleichen Sie sie mit der auf dem RFTC-10/G angezeigten Temperatur.

Die Differenz zwischen diesen Temperaturen entspricht dem Offset, den Sie auf RFATV-1 einstellen.

Die am Thermokopf gemessene Temperatur ist in diesem Fall nicht maßgebend, sondern dient hauptsächlich zur Einstellung des OFFSETs für diese Art der Schaltung.

Der Heizkreis zeigt die Temperatur des eingestellten RFTC-10/G an.

ACHTUNG: für eine einwandfreie Funktion empfehlen wir, 5 Mal (5 Tage) zu kalibrieren. Am ersten Tag ist der Temperaturunterschied am größten, an folgenden Tagen wird der Unterschied "verfeinert".

#### **Prozentuale Regelung:**

Die zentrale Stromversorgung schaltet entsprechend dem eingestellten Prozentsatz der Öffnung des Thermokopfes. D.h. die zentrale Quelle schaltet sich ein, wenn der Thermokopf zu mehr als dem eingestellten Prozentsatz geöffnet ist und schaltet sich aus, wenn der Thermokopf zu weniger als dem eingestellten Prozentsatz geschlossen ist.

Sind im Heizkreis mehrere Thermoköpfe an die zentrale Quelle angeschlossen, schaltet sich die zentrale Quelle ein, wenn mindestens ein Thermokopf auf den eingestellten Prozentsatz geöffnet ist, und schaltet sich aus, wenn der letzte Thermokopf auf weniger als den eingestellten Prozentsatz geschlossen ist. Dies kann nicht zur Kühlung verwendet werden!

#### **Hysterese-Regelung:**

Die zentrale Quelle schaltet sich ein, wenn die gewünschte Temperatur niedriger als die tatsächliche Temperatur ist, und schaltet sich aus, wenn die gewünschte Temperatur höher als die eingestellte Temperatur ist - die zentrale Quelle wartet nicht darauf, dass sich der prozentuelle Wert des Thermokopfes öffnet.

Die Hystereseregelung kann auch im Falle der Kühlung eingesetzt werden.

Bei der Kombination von Thermoelementen und Schaltaktoren im Heizkreis verhalten sich die Thermoelemente entsprechend der gewählten Regelung, die Schaltaktoren schalten nach ihren eigenen Einstellungen.

#### **Sicherheitsmaßnahmen für Heizkreise:**

Wird die Kommunikation mit dem Temperaturelement unterbrochen (z. B. unzureichendes Signal), bleiben die Temperaturinformation für maximal 17 Minuten im eLAN erhalten.

Nach Ablauf dieser Zeit werden die zentrale Quelle und der Heizkreis, der von dieser Temperatur gesteuert wird, abgeschaltet.

Beim Ausfall der Stromversorgung des eLANs:

- wenn die Elemente RFSTI-11B und RFSTI-11G Teil des Stromkreises sind werden die Stromkreise (Elemente) innerhalb von max. 30 Minuten abgeschaltet.
- wenn RFSA-x-Elemente Teil des Stromkreises sind werden die Stromkreise (Elemente) innerhalb von max. 10 Minuten abgeschaltet.
- wenn Thermoköpfe Teil des Kreislaufs sind wenn die eingestellte Temperatur 21 °C oder höher war, werden die Thermoköpfe automatisch auf 21 °C eingestellt; wenn die eingestellte Temperatur niedriger als 21 °C war, werden die Thermoköpfe auf die zuletzt eingestellte Temperatur eingestellt.

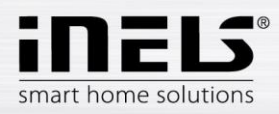

#### <span id="page-33-0"></span>**6.2.7 Steuerung HC4**

#### **Beschreibung der Steuerung HC4**

- 1. ON/OFF
- 2. Umschalten zwischen Heizen und Kühlen
- 3. Eingestellte Temperatur
- 4. Manuelle Temperaturkorrektur
- 5. Aktuelle gemessene Temperatur
- 6. Voreingestellte Modi
- 7. Plantyp
- 8. Aktueller Plan

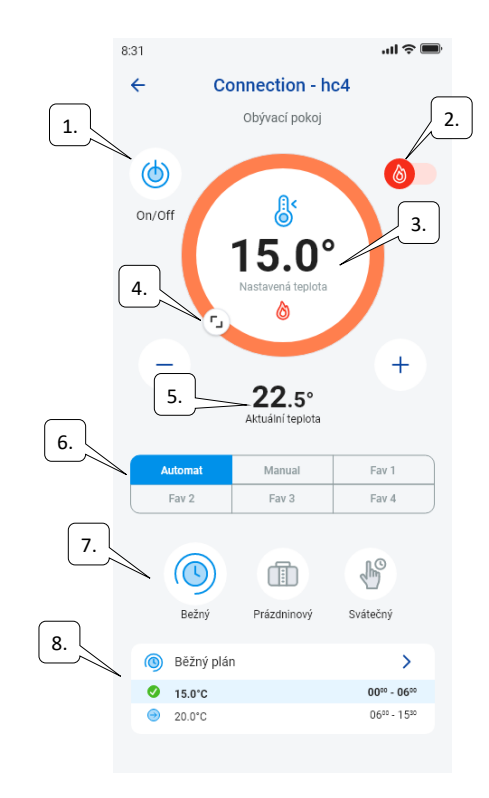

#### Aufstellung von Plänen für HC4

Über die App können Temperaturpläne für Heiz- und Kühlzonen erstellt werden. Wählen Sie im Menü der Appp die Position Heizen/Kühlen und Temperaturpläne. Hier finden Sie alle HC4 Temperatur- und Kühlzonen, die Sie zuvor im IDM angelegt haben. Diese Pläne können Sie editieren. Wichtig: Um Pläne zu editieren, müssen Sie das richtige Passwort für das hinzugefügte Gateway eingeben.

Temperatur-/Kühlplan - Sie können für jeden Tag Zeitabschnitte (max. 16/Tag) mit der gewünschten Temperatur einstellen.

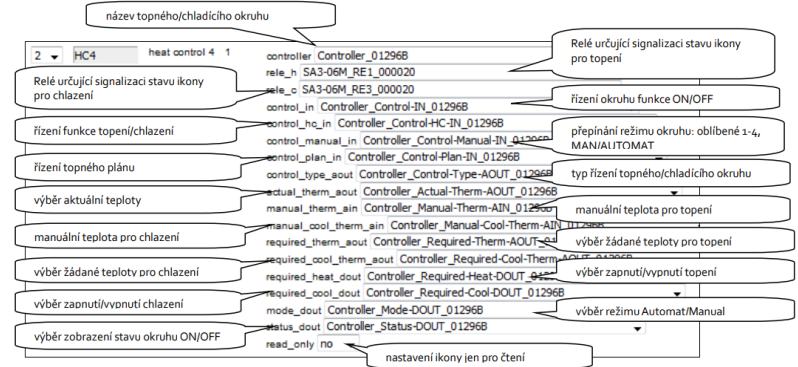

Regelmäßige, Ferien- und Feiertagspläne können in wenigen Schritten bearbeitet werden.

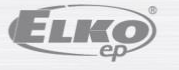

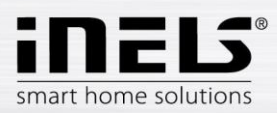

Wenn Sie auf einen der oben genannten Pläne klicken, öffnet sich das Menü für Voreinstellungen der Temperatur, in dem Sie die Grundwerte für jede von Ihnen bevorzugten Temperaturen FAV1-3 auswählen können.

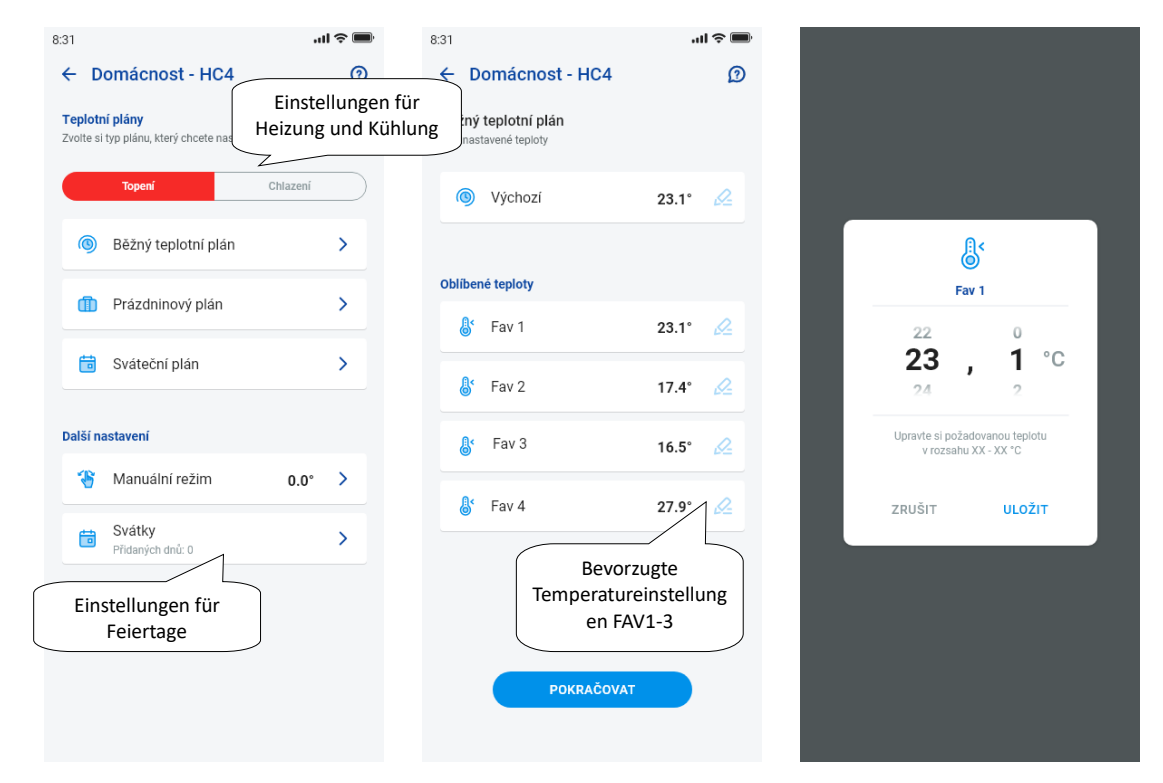

Nach der Festlegung der bevorzugten Temperaturen ist es möglich, einen Temperaturplan mit beliebigen Temperaturen zu erstellen.

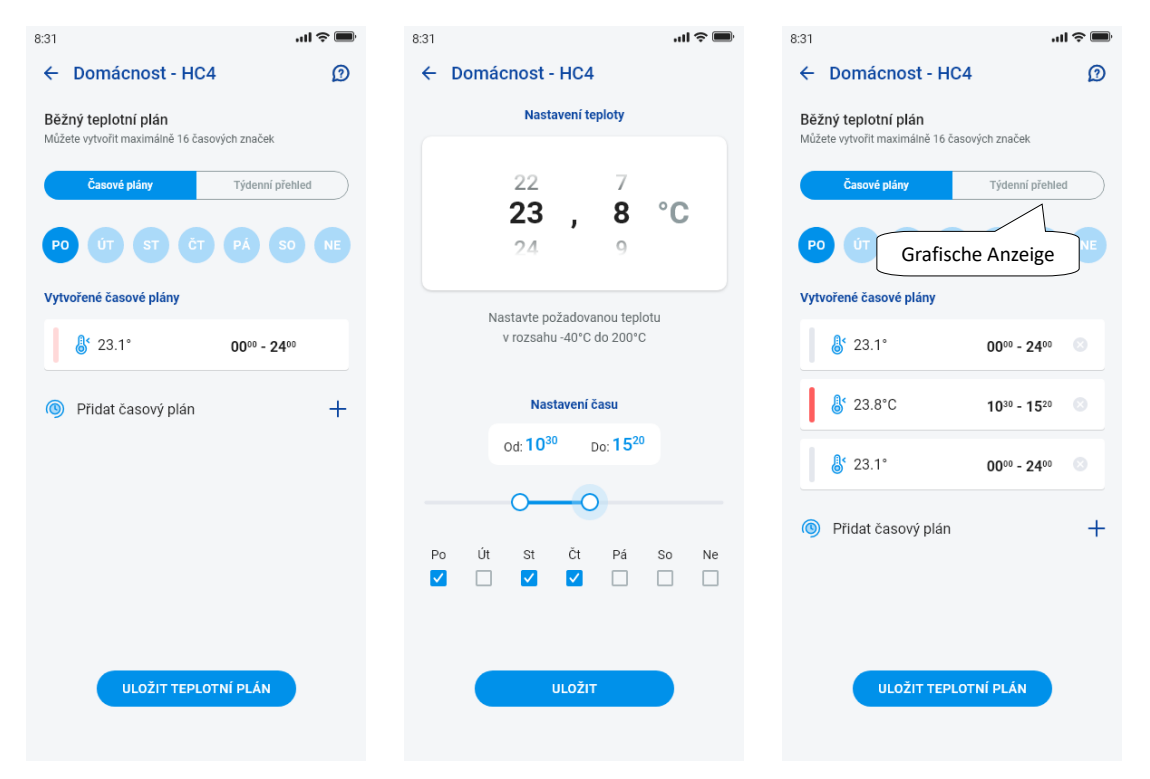

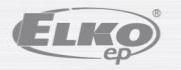

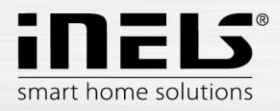

Andere Einstellungen - manueller Modus und Feiertage

In den Einstellungen für manuellen Modus legen Sie die gewünschte Temperatur und die Zeit fest, für die der manuelle Modus aktiv sein soll.

In den Einstellungen der Feiertage fügen Sie die Tage des Jahres hinzu, an denen der Feiertagsplan aktiviert ist.

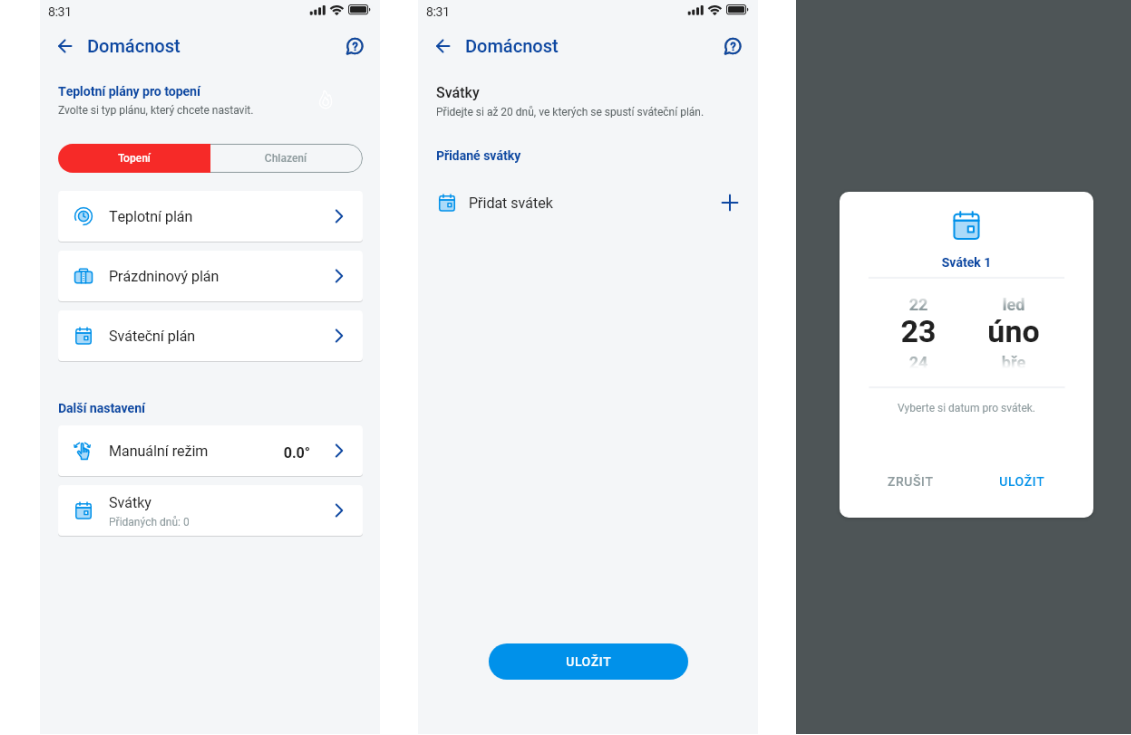

Steuerung der Szenen

Drücken Sie auf das Symbol "*Szenen*", um die Aktion zu starten, die Sie für die zugewiesenen Elemente festgelegt haben.

Szenen können in Dashboards, Räumen oder Geräten angezeigt werden. Sie werden durch ein rundes Symbol von anderen Elementen unterschieden.

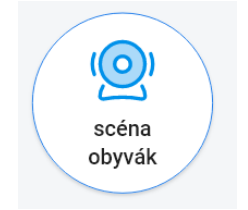

#### <span id="page-35-0"></span>**6.2.8 Kameras**

Auf der Registerkarte Geräte - Kameras werden die Sektionen der eingestellten Kameras angezeigt.

Die Kamerasektionen zeigen den aktuellen Status je nach Verfügbarkeit der Kamera an.

Die App erlaubt mehrere Anzeigeformate. Dann die PTZ-Steuerung, die über einen Schieberegler am unteren Rand des Bildschirms erfolgt (wenn die Kamera PTZ unterstützt).

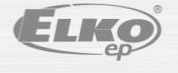

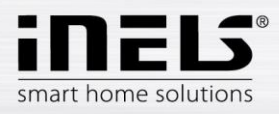

## **Installationshandbuch der Applikation iNELS**

### Náhled kamery v DEVICES

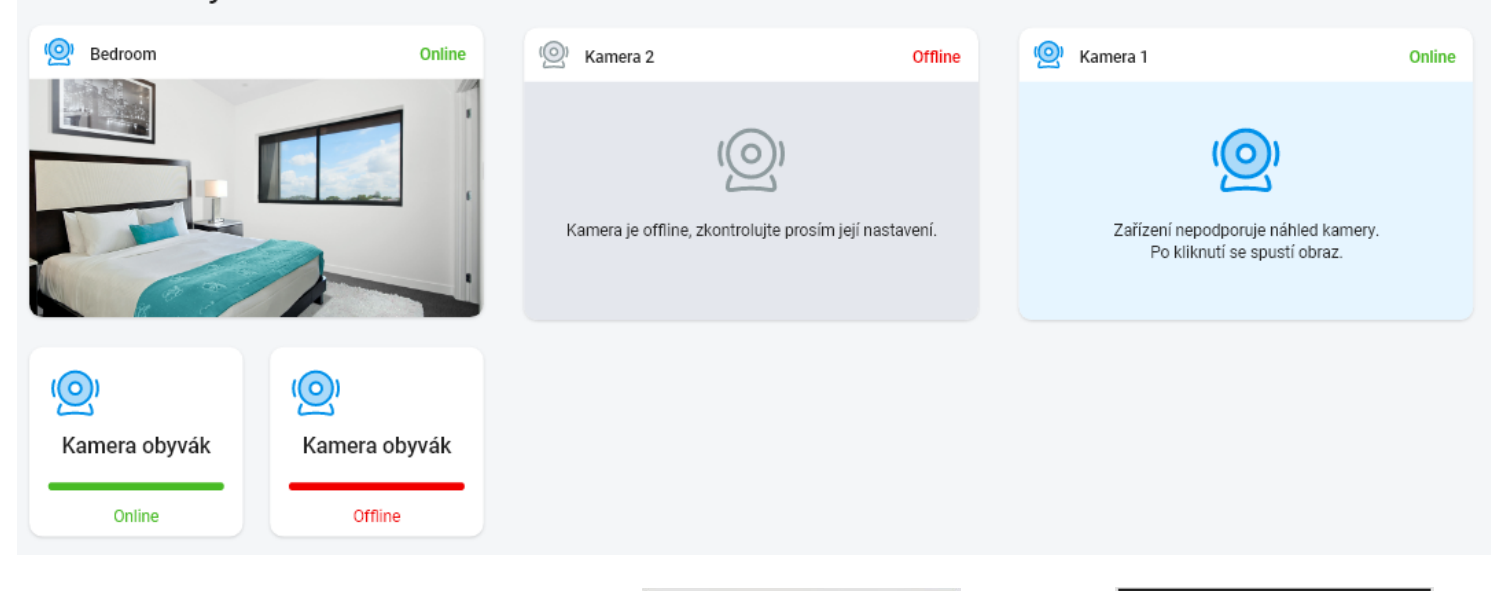

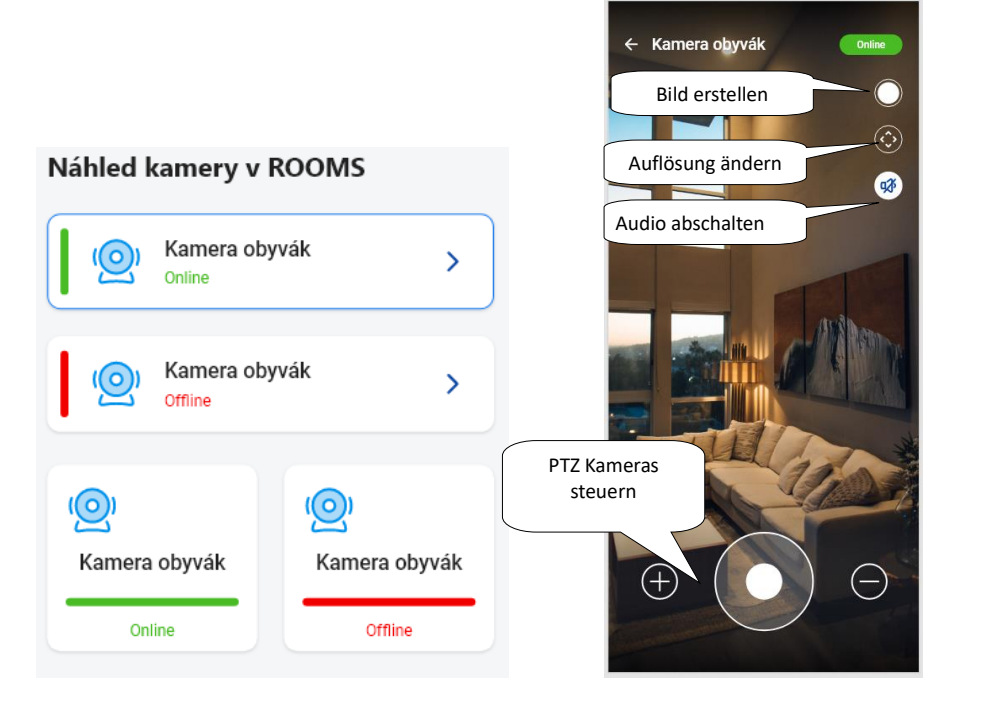

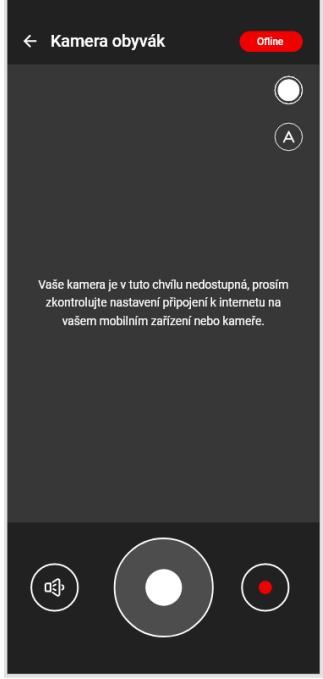

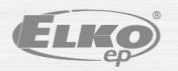